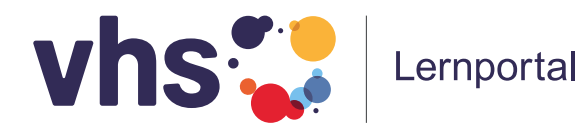

**Bedienungsanleitung**

# **Deutsch unterrichten mit dem vhs-Lernportal**

**Technisches Handbuch für Lehrkräfte**

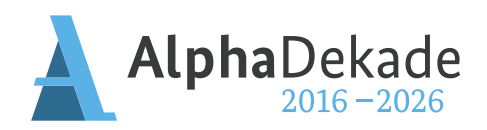

GEFÖRDERT VOM

Bundesministerium für Bildung und Forschung

#### **Willkommen im vhs-Lernportal**

Wir freuen uns, dass Sie die Lernplattform in Ihren Deutschkursen nutzen möchten. Das vhs-Lernportal bietet Ihnen eine **kostenlose Lernumgebung**, mit der Sie Ihren Unterricht ganz einfach digitaler gestalten können – in Präsenz, in Blended-Learning-Angeboten oder in Onlinekursen.

Sie finden im vhs-Lernportal kostenlose Deutschkurse für Zugewanderte auf unterschiedlichen Niveaustufen – **von der Alphabetisierung bis zur Berufssprache**. Die Kurse orientieren sich am Rahmencurriculum für Integrationskurse und den Konzepten für die Berufsbezogene Deutschförderung. Die Kurse der Niveaustufen A1-B1 sind vom Bundesamt für Migration und Flüchtlinge (BAMF) als **kurstragendes Lehrwerk** für Integrationskurse anerkannt.

Die Deutschkurse sind **auf allen Endgeräten** nutzbar, für Smartphones optimiert und können mit den zugehörigen Apps auch offline verwendet werden. Menüführung und Arbeitsanweisungen **in 21 Sprachen** erleichtern Ihren Lernenden die selbstständige Nutzung der Plattform.

In der digitalen Lernumgebung können Sie die **Lernaktivitäten** Ihrer Kursteilnehmenden **beobachten und steuern**. Sie haben die Möglichkeit, einen virtuellen Kursraum einzurichten, Übungen individuell zuzuweisen und durch die Korrektur von eingesandten Texten das Lernen aktiv zu fördern. In dieser Bedienungsanleitung erläutern wir Ihnen die wichtigsten Funktionen.

Auf **vhs-lernportal.de/kursleitende** finden Sie darüber hinaus didaktische Handreichungen, Zusatzmaterialien und Ideen für einen abwechslungsreichen Unterricht.

Wir wünschen Ihnen viel Freude und Erfolg beim Einsatz des vhs-Lernportals.

Das Team des vhs-Lernportals

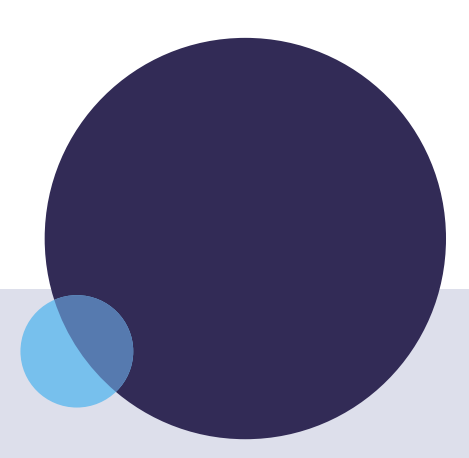

## **Impressum**

#### **Herausgeber**

Deutscher Volkshochschul-Verband e. V. Königswinterer Str. 552 b 53227 Bonn

#### **Verantwortlich** Gabi Netz, Michael Thiel

**Redaktion** Maike Hiepko, Claudia Zanker

#### **Gestaltung**

Arbeitsgemeinschaft Klebinger Kommunikation und gökedesign

#### **Kontakt**

Telefon: 0228 97569-77 E-Mail: [info@vhs-lernportal.de](mailto:info@vhs-lernportal.de) vhs-lernportal.de

Die Verwendung der Inhalte jenseits öffentlich geförderter Lernangebote, insbesondere die Vervielfältigung, bedarf der Zustimmung des Herausgebers.

© 2., aktualisierte Auflage 2023 Deutscher Volkshochschul-Verband, Bonn

Dieses Handbuch wurde mit Mitteln des Bundesministeriums für Bildung und Forschung unter dem Förderkennzeichen W 147100 gefördert. Die Verantwortung für den Inhalt dieser Veröffentlichung liegt beim Deutschen Volkshochschul-Verband.

#### GEFÖRDERT VOM

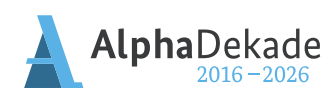

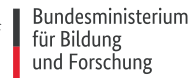

## **Inhalt**

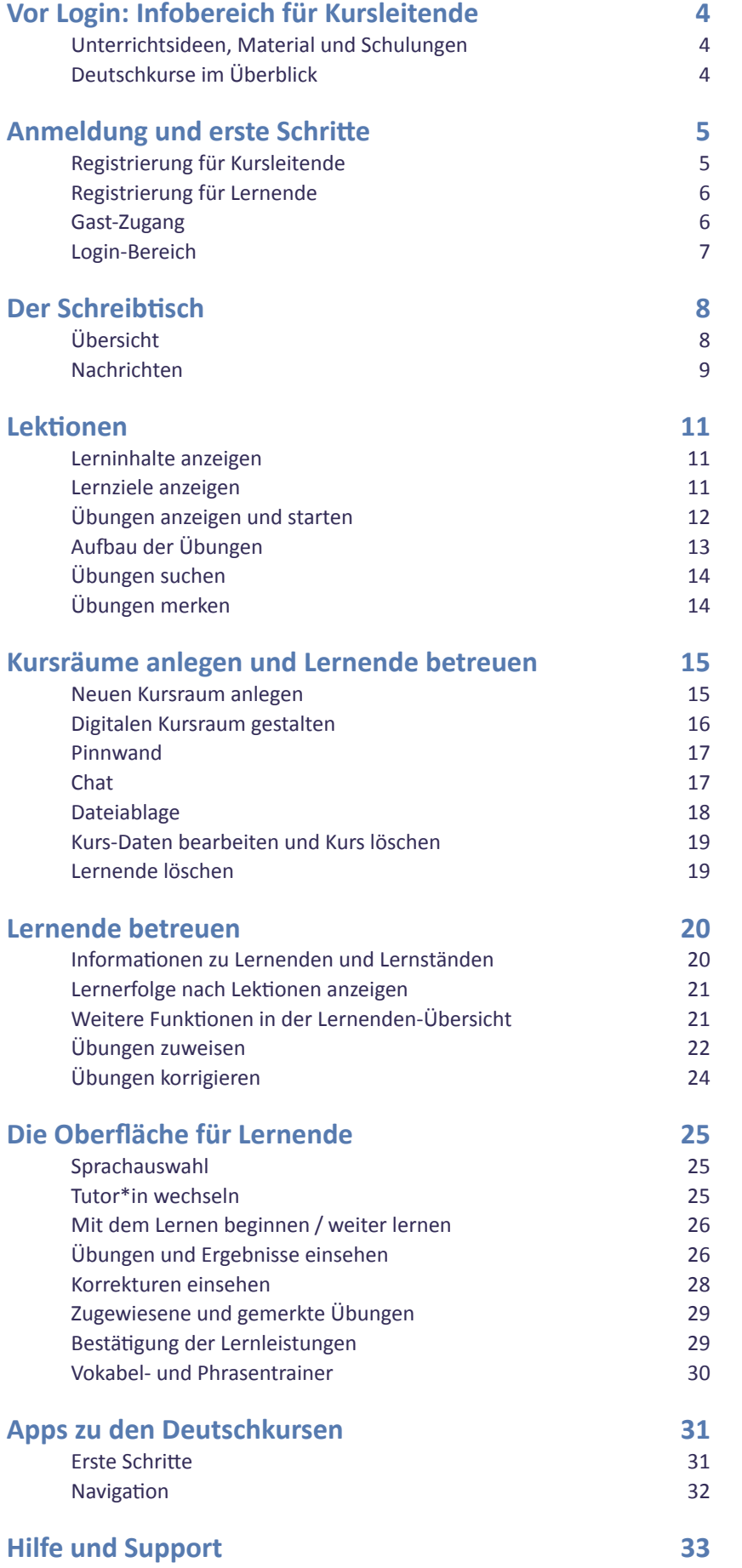

# **Vor Login: Infobereich für Kursleitende**

Im Bereich für Kursleitende, den Sie von der Startseite mit Klick auf *Ich unterrichte* erreichen, finden Sie Materialien, Unterrichtsideen und Praxisbeispiele sowie Informationen zu kostenlosen Schulungen.

<span id="page-3-0"></span>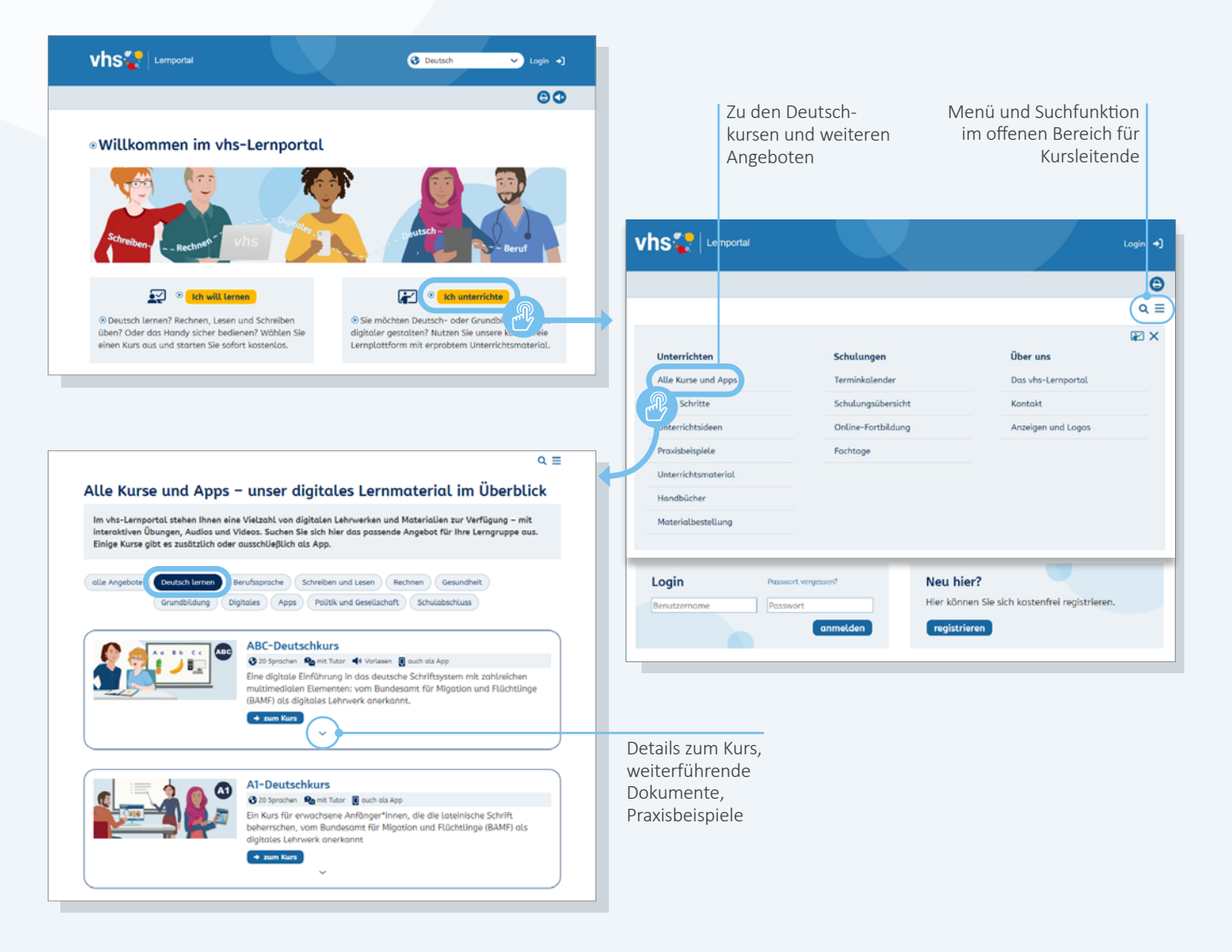

## **Unterrichtsideen, Material und Schulungen**

Alle Inhalte sind über das Menü erreichbar, das über die drei Balken oben rechts geöffnet wird. Mit der Suchfunktion, die Sie über das Lupen-Icon neben dem Menü öffnen, können Sie zudem alle Inhalte unserer Service-Seiten für Kursleitende durchsuchen.

## **Deutschkurse im Überblick**

Unter *Alle Kurse und Apps* finden Sie alle Lernangebote des vhs-Lernportals auf einen Blick – kurz und anschaulich erklärt und mit Zusatzmaterialien versehen. Thematische Filter helfen bei der Sortierung. Alle Deutschkurse und Apps finden Sie per Klick auf den Button *Deutsch lernen*.

# **Anmeldung und erste Schritte**

Die Startseite des vhs-Lernportals leitet Kursleitende und Lernende in den jeweils für sie vorgesehenen Bereich. Als Kursleitung registrieren Sie sich zentral im vhs-Lernportal, Lernende hingegen wählen zunächst einen Kurs aus und registrieren sich dort. Die Nutzung des vhs-Lernportals und all seiner Lernbereiche ist kostenlos. Mit Ihrem Account erhalten Sie automatisch Zugang zu sämtlichen Kursen des vhs-Lernportals und zur vhs.cloud.

<span id="page-4-0"></span>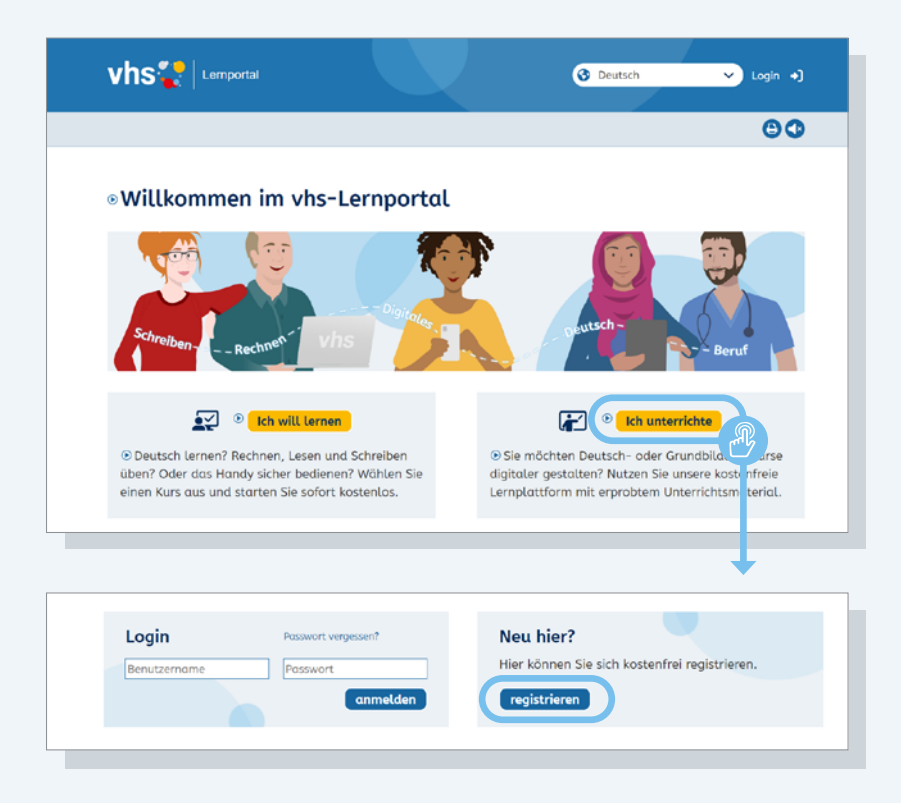

## **Registrierung für Kursleitende**

Damit Sie die Lernumgebung im vhs-Lernportal im vollen Umfang nutzen und Ihre Lernenden online betreuen können, ist eine kostenlose Registrierung erforderlich.

Mit Klick auf *Ich unterrichte* gelangen Sie in den Bereich für Kursleitende. Hier können Sie sich über ein Online-Formular registrieren. Bitte wählen die den Benutzernamen mit Bedacht aus, denn er wird den Lernenden angezeigt, z. B. wenn Sie eine Nachricht verschicken.

Wir bemühen uns, Ihren Account so schnell wie möglich freizuschalten, in der Regel benötigen wir 2–3 Werktage. **Tipp:** Wir empfehlen Ihnen, dass Sie sich nicht nur als Lehrkraft registrieren, sondern zusätzlich einen Lerner-Account anlegen, damit Sie die Funktionen aus der Perspektive der Lernenden testen können.

**Info:** Mit Ihren Login-Daten (Benutzername und Passwort) haben Sie und Ihre Lernenden auch automatisch Zugang zur vhs.cloud, dem Online-Netzwerk der Volkshochschulen.

<span id="page-5-0"></span>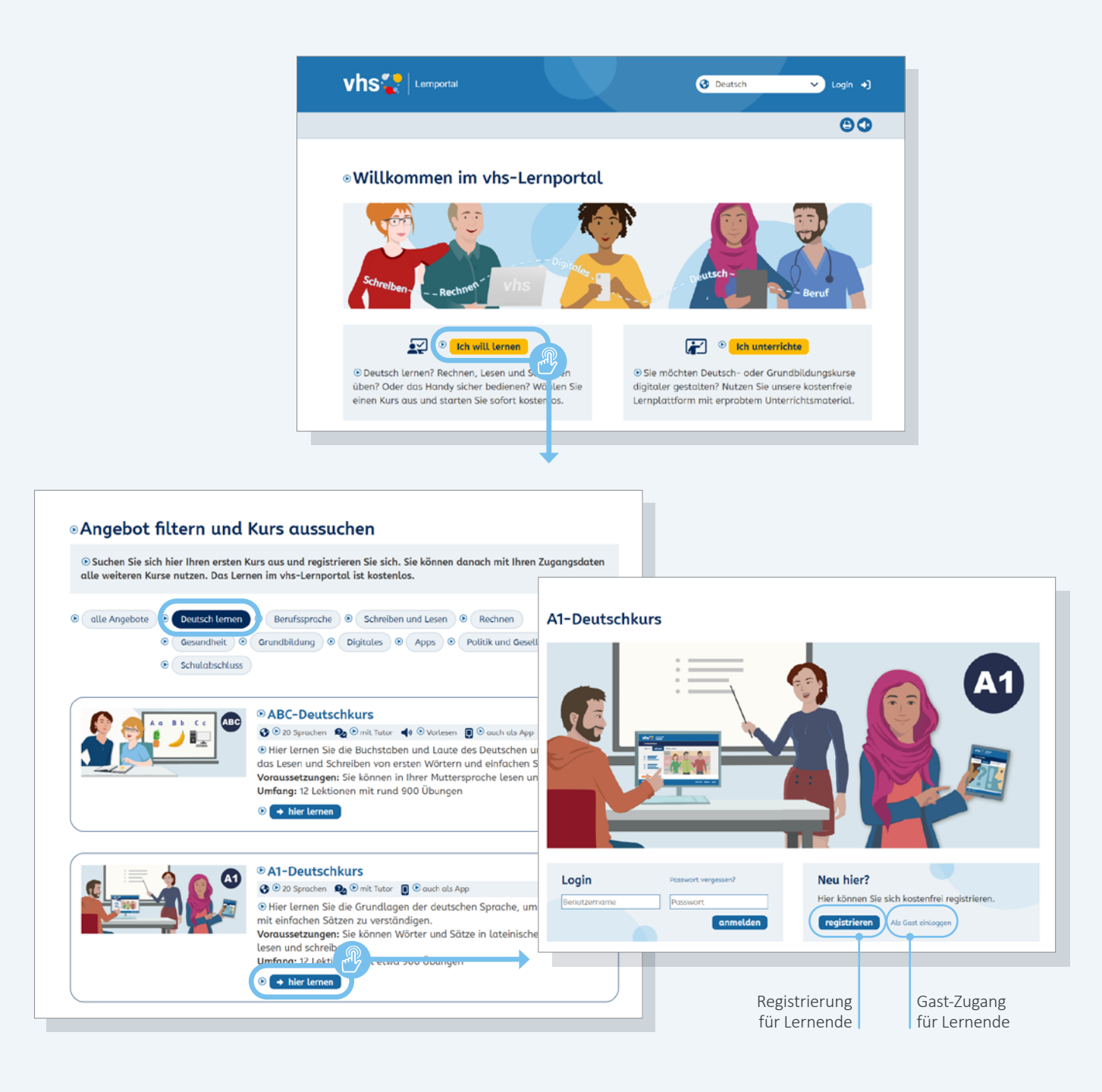

## **Registrierung für Lernende**

Lernende suchen zunächst einen Kurs aus und registrieren sich dort. Auf der Startseite wählen Lernende den Button *Ich will lernen* und gelangen auf eine Übersichtsseite mit allen Lernangeboten des vhs-Lernportals. Mit Klick auf den Button *Deutsch lernen* werden alle Deutschkurse angezeigt. Lernende wählen den passenden Kurs per Klick auf *hier lernen* und gelangen auf die Startseite des Kurses. Hier können sie sich registrieren. Die Registrierung ist kostenlos und wahlweise mit E-Mail-Adresse oder Mobilnummer möglich.

**Tipp:** Sie finden im Bereich für Kursleitende unter dem Menüpunkt "Unterrichtsmaterial" ein Handout, das den Registrierungsprozess für Lernende anschaulich zeigt.

Nach der Registrierung werden die Lernenden zunächst automatisch einem Online-Tutor oder einer Online-Tutorin des vhs-Lernportals zugewiesen. Damit Sie als Kursleitung Ihre Lernenden selbst online betreuen können, müssen die Lernenden zunächst den **Tutor wechseln** (→ Seite 25).

#### **Gast-Zugang**

Alle Kurse verfügen über einen Gast-Zugang für Lernende mit eingeschränkten Funktionen (z. B. keine digitalen Kursräume). Für die Nutzung des Gast-Zugangs ist keine Registrierung erforderlich. Gast-Zugänge werden inklusive aller Nutzerdaten täglich automatisch gelöscht. Diese Option eignet sich vor allem zum ersten Kennenlernen des Portals.

<span id="page-6-0"></span>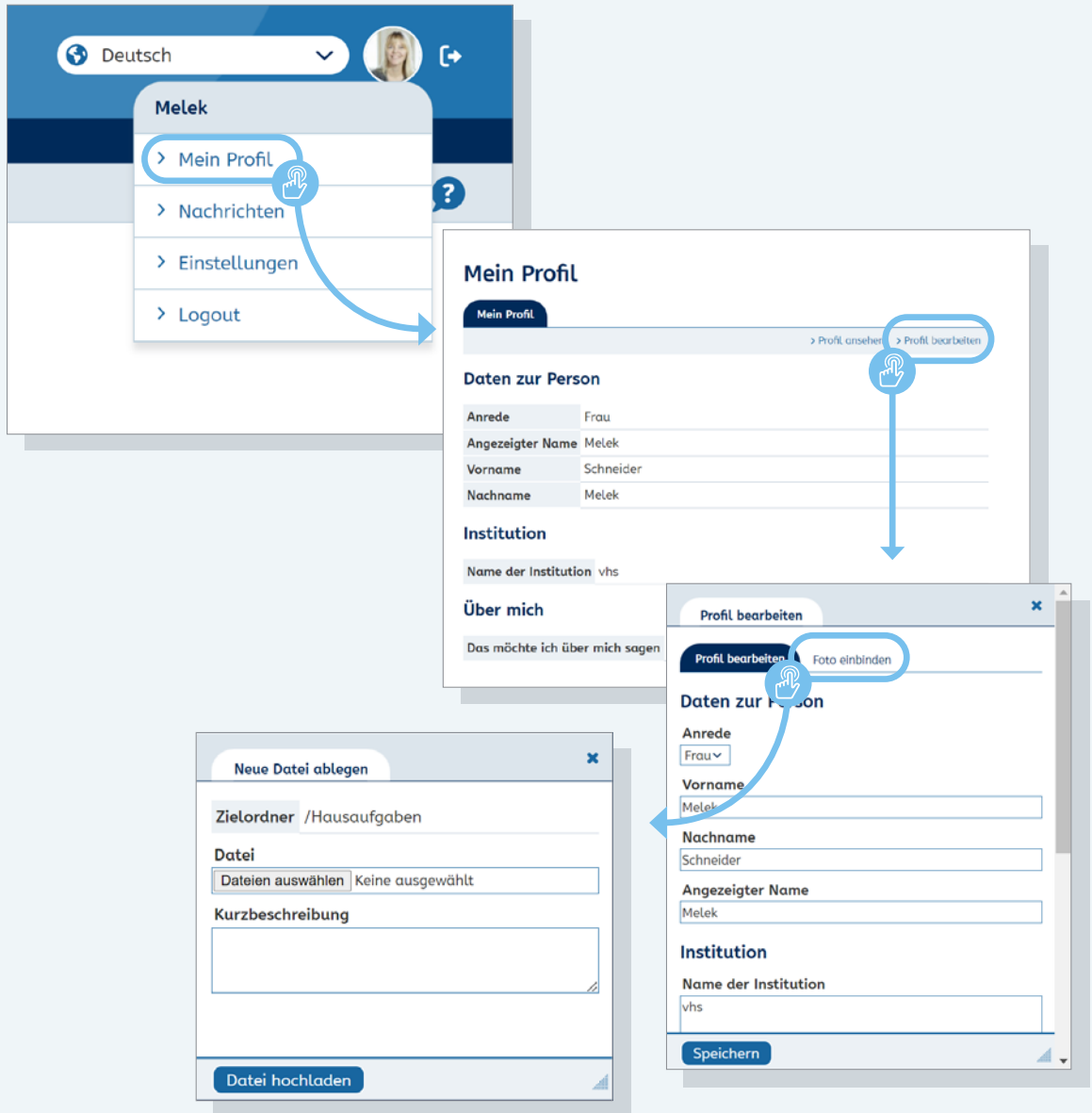

## **Login-Bereich**

Sobald Sie Ihre Zugangsdaten erhalten haben, können Sie sich einloggen, die Login-Maske erreichen Sie über *Login* im Kopf aller Seiten oben rechts.

Wenn Sie sich eingeloggt haben, erscheinen Ihr Name und ein Platzhalter-Profilbild oben rechts auf der Seite. Mit Klick auf das Profilbild öffnet sich ein Menü. Hier finden Sie folgende Funktionen:

#### **Profil**

In Ihrem Profil können Sie Ihren angezeigten Namen ändern. Das ist der Name, den Ihre Lernenden sehen. Wenn Sie möchten, können Sie im Profil Angaben zu Ihrer Person machen und ein Bild von sich hochladen. Nur Ihre Lernenden können Ihr Profil sehen.

#### **Nachrichten**

Im Nachrichten-Bereich können Sie innerhalb der Kurse Nachrichten mit Ihren Lernenden austauschen. Weitere Informationen hierzu  $\rightarrow$  Seite 9.

#### **Einstellungen**

Hier können Sie Ihr Passwort und Ihre Registrierungsdaten ändern. Der Benutzername wird bei der Registrierung festgelegt und kann im Nachhinein nicht mehr geändert werden.

#### **Logout**

Mit Klick auf *Logout* verlassen Sie die die Kursumgebung.

# **Der Schreibtisch**

Sie haben in jedem Kurs einen persönlichen Bereich: den Schreibtisch (z. B. *Mein A1*). Von hier aus gelangen Sie zu allen wesentlichen Inhalten und Funktionen.

<span id="page-7-0"></span>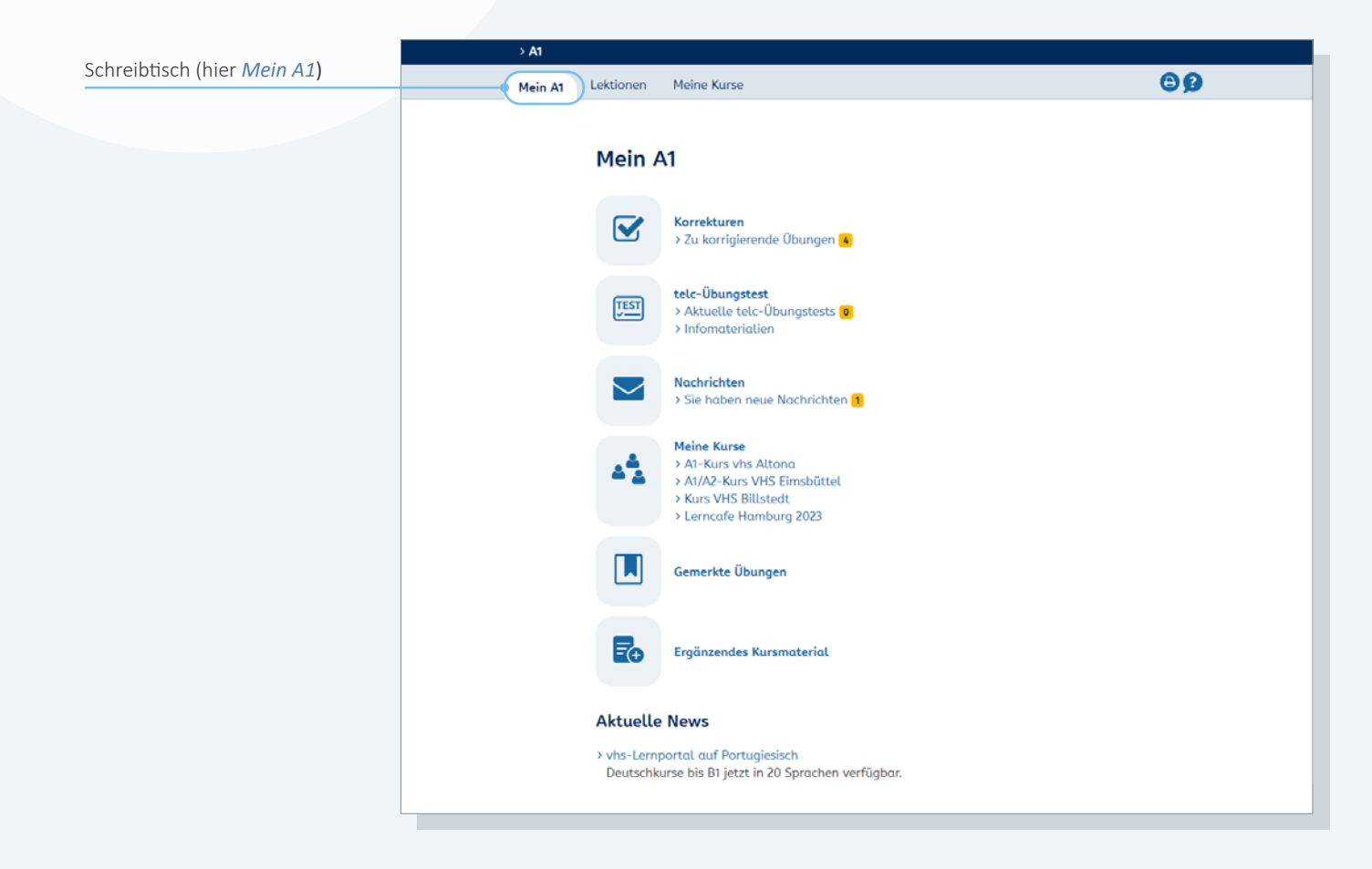

## **Übersicht**

#### **Korrekturen**

Hier ist die Übersicht der zu korrigierenden Übungen verlinkt und ihre Anzahl wird angezeigt.

#### **telc-Übungstest**

Diese Funktion gibt es nur im A1-Deutschkurs.

Hier finden Sie aktuelle telc-Übungstests zur Korrektur sowie Infomaterialien zum Übungstest. Details können Sie in der Bedienungsanleitung zum telc-Übungstest nachlesen, die unter *Infomaterialien* verlinkt ist.

#### **Nachrichten**

Informationen hierzu  $\rightarrow$  Seite 9.

#### **Meine Kurse**

Hier finden Sie eine Liste aller Kurse, die Sie betreuen. Mit Klick auf einen Kurs-Titel gelangen Sie zur Kurs-Übersicht. Weitere Informationen zum Anlegen von Kursen → Seite 15.

#### **Gemerkte Übungen**

Hier gelangen Sie zur Liste Ihrer gemerkten Übungen  $(\rightarrow$  Seite 14).

#### **Ergänzendes Kursmaterial**

Hier finden Sie passend zum jeweiligen Kurs Handreichungen, Themen- und Inhaltsübersichten sowie ergänzendes Unterrichtsmaterial.

#### **Aktuelle News**

Hier werden in loser Folge Neuigkeiten rund um das vhs-Lernportal veröffentlicht.

<span id="page-8-0"></span>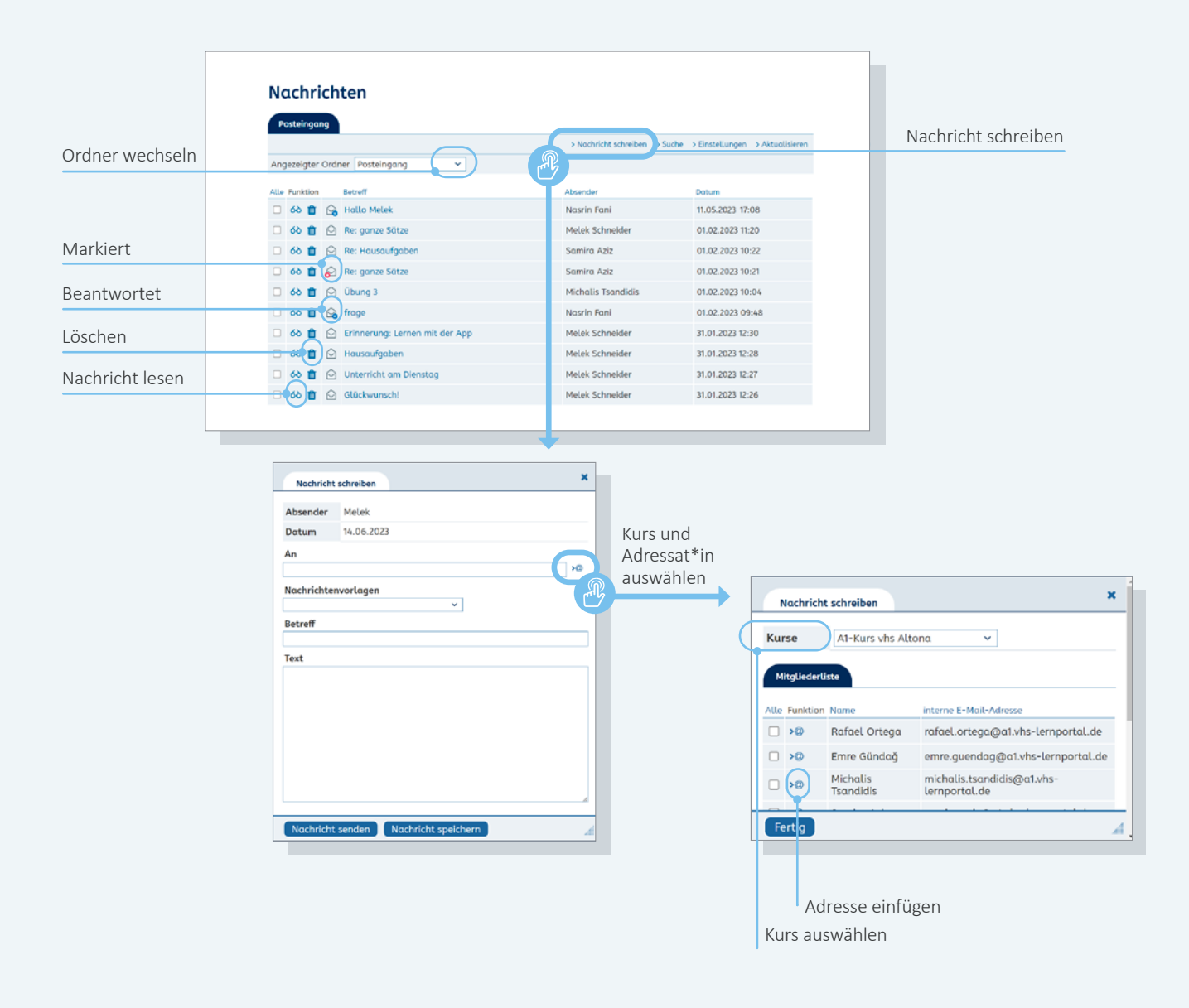

## **Nachrichten**

Im Nachrichten-Bereich können Sie innerhalb des Portals Nachrichten an einzelne Lernende oder den gesamten Kurs schicken. Als Absender wird Ihr Benutzername angezeigt. Eine Kommunikation zwischen den Lernenden ist nicht möglich.

#### **Posteingang**

Im Posteingang finden Sie unter *Angezeigte Ordner* die Unterordner *Entwürfe, Gesendet* und *Papierkorb*. Im Bereich *Einstellungen* besteht außerdem die Möglichkeit, eigene Unterordner anzulegen und zu verwalten. Mehr hierzu unter **Nachrichten-Einstellungen** → Seite 10.

Die Nachrichten lassen sich alphabetisch nach Absender und Betreff oder nach Datum sortieren.

#### **Nachrichten schreiben**

Mit Klick auf *Nachricht schreiben* öffnet sich eine neue Nachricht. Nachrichten können nur innerhalb des Portals versendet werden, eine externe Kommunikation ist nicht möglich. Dementsprechend ist das Adressfeld nicht frei ausfüllbar.

Mit Klick in das Adressfeld öffnet sich eine Übersicht der Kontakte (alle Lernenden, die Sie betreuen). Unter *Kurse* können Sie zudem Nachrichten an alle Mitglieder eines Kurses versenden.

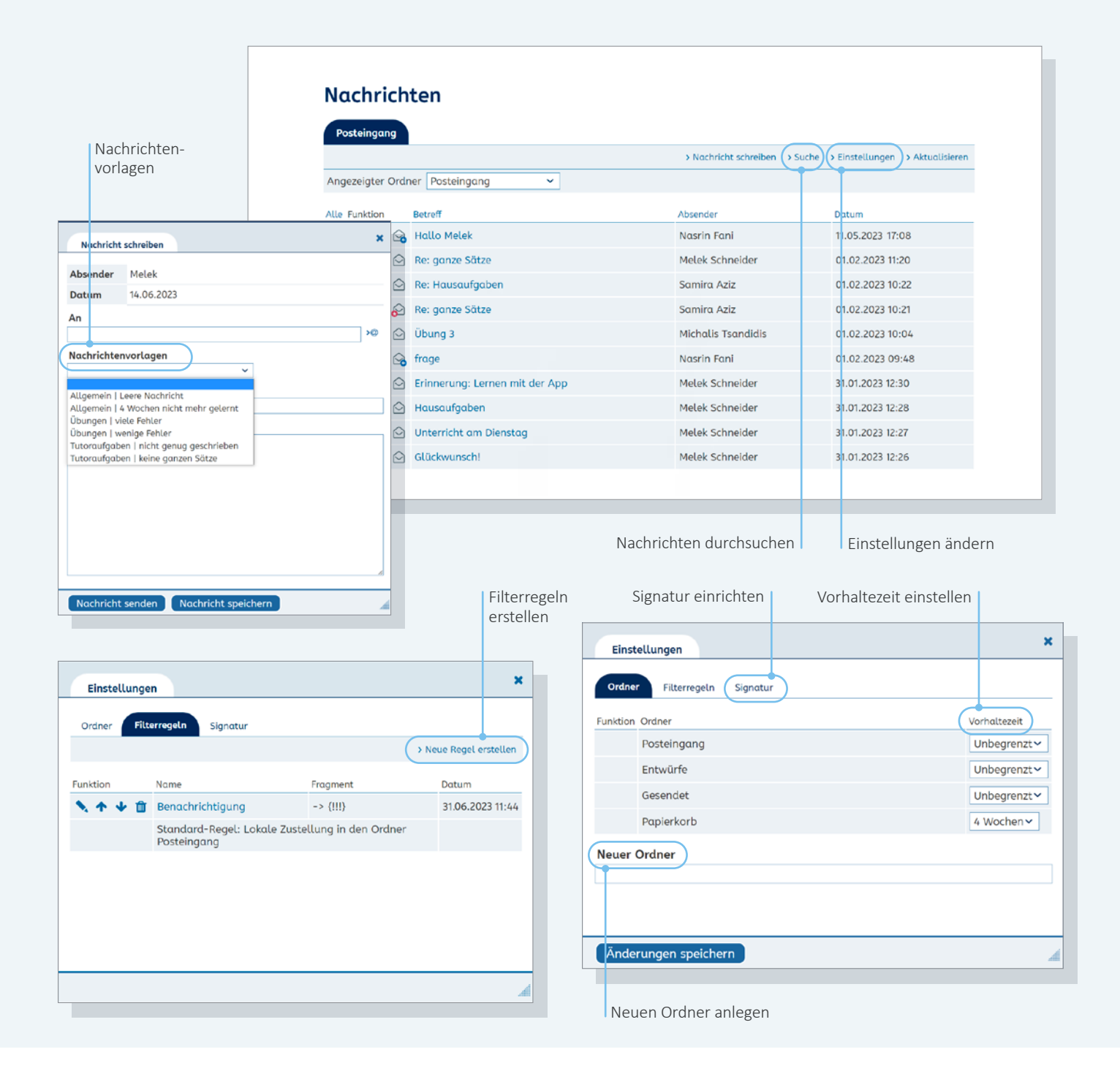

#### **Nachrichtenvorlagen**

Nachrichtenvorlagen erleichtern die Kommunikation mit den Lernenden. Sie können sie beim Verfassen einer Nachricht individuell anpassen. Eigene E-Mail-Vorlagen können nicht erstellt werden.

#### **Nachrichten-Suche**

Nachrichten können ausschließlich nach der Absender-Adresse (Benutzername) durchsucht werden. Eine Volltext-Suche gibt es im Nachrichten-Bereich nicht.

#### **Nachrichten-Einstellungen**

Im Bereich *Einstellungen* können Sie Unterordner verwalten und neue Ordner anlegen. Mit der Wahl der Vorhaltezeit kann eingestellt werden, ob und nach welchem Zeitraum E-Mails automatisch gelöscht werden. Außerdem können Sie hier eine Signatur einrichten und auf Wunsch eigene Filterregeln zur Verwaltung von Nachrichten erstellen.

# **Lektionen**

Im Bereich *Lektionen* befinden sich die Lerninhalte. Jede Lektion gliedert sich in mehrere Lerneinheiten mit jeweils fünf Übungen. Szenarien geben eine thematische Einführung. Anhand von Tests können die Lernenden ihr Wissen überprüfen.

<span id="page-10-0"></span>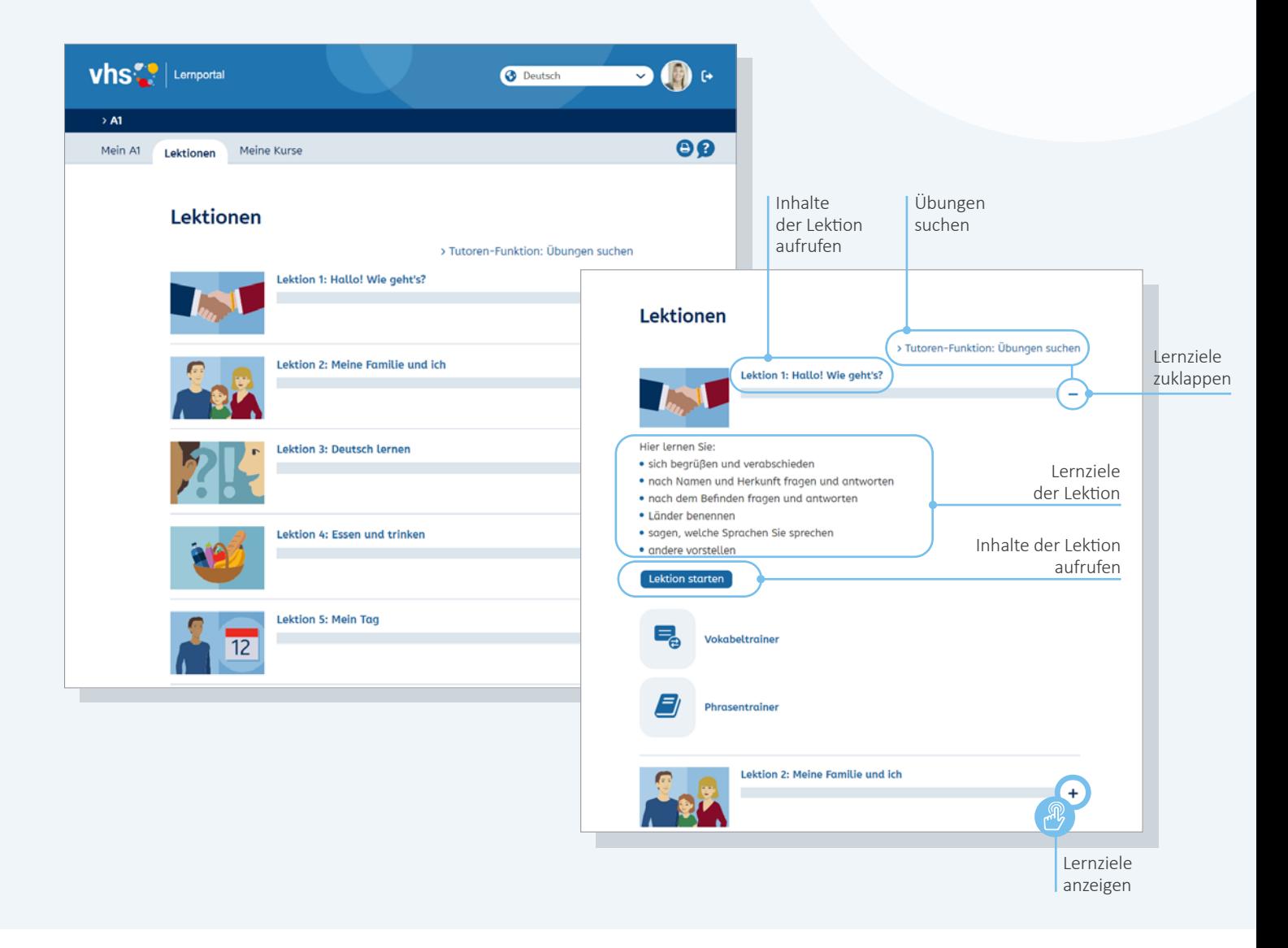

## **Lerninhalte anzeigen**

Mit Klick auf den Titel einer Lektion oder auf den Button *Lektion starten* öffnet sich die Übersichtsseite mit den Inhalten der Lektion. Die Lektionen lassen sich zudem gezielt nach Übungen durchsuchen (mehr hierzu unter **Übungen suchen**  $\rightarrow$  Seite 14).

## **Lernziele anzeigen**

Mit Klick auf das Pluszeichen neben dem Fortschrittsbalken in der Lektionsübersicht lassen sich die Lernziele je Lektion anzeigen.

<span id="page-11-0"></span>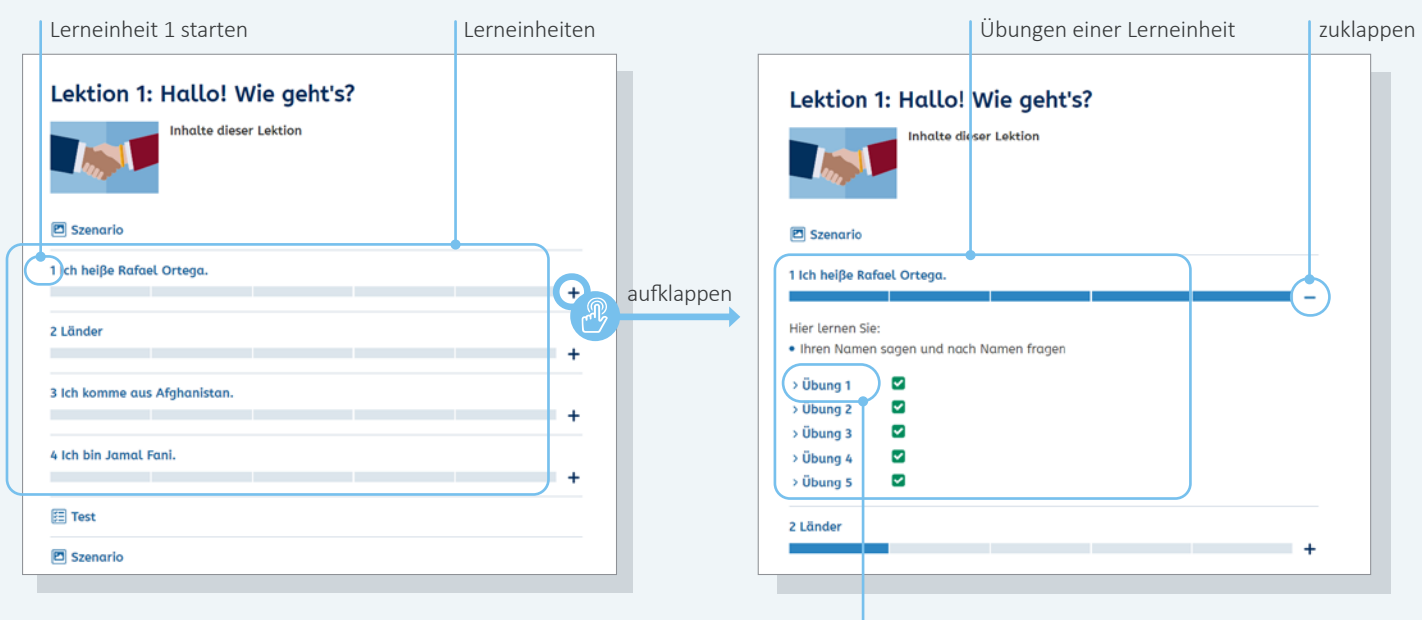

Übung 1 öffnen

## **Übungen anzeigen und starten**

Ein Klick auf das Plus-Zeichen neben dem Titel einer Lerneinheit öffnet die Übersicht der Übungen. Alle Übungen können auch einzeln geöffnet werden – unabhängig vom Zusammenhang der Lerneinheit. Mit Klick auf den Titel einer Lerneinheit startet diese mit der ersten Übung.

<span id="page-12-0"></span>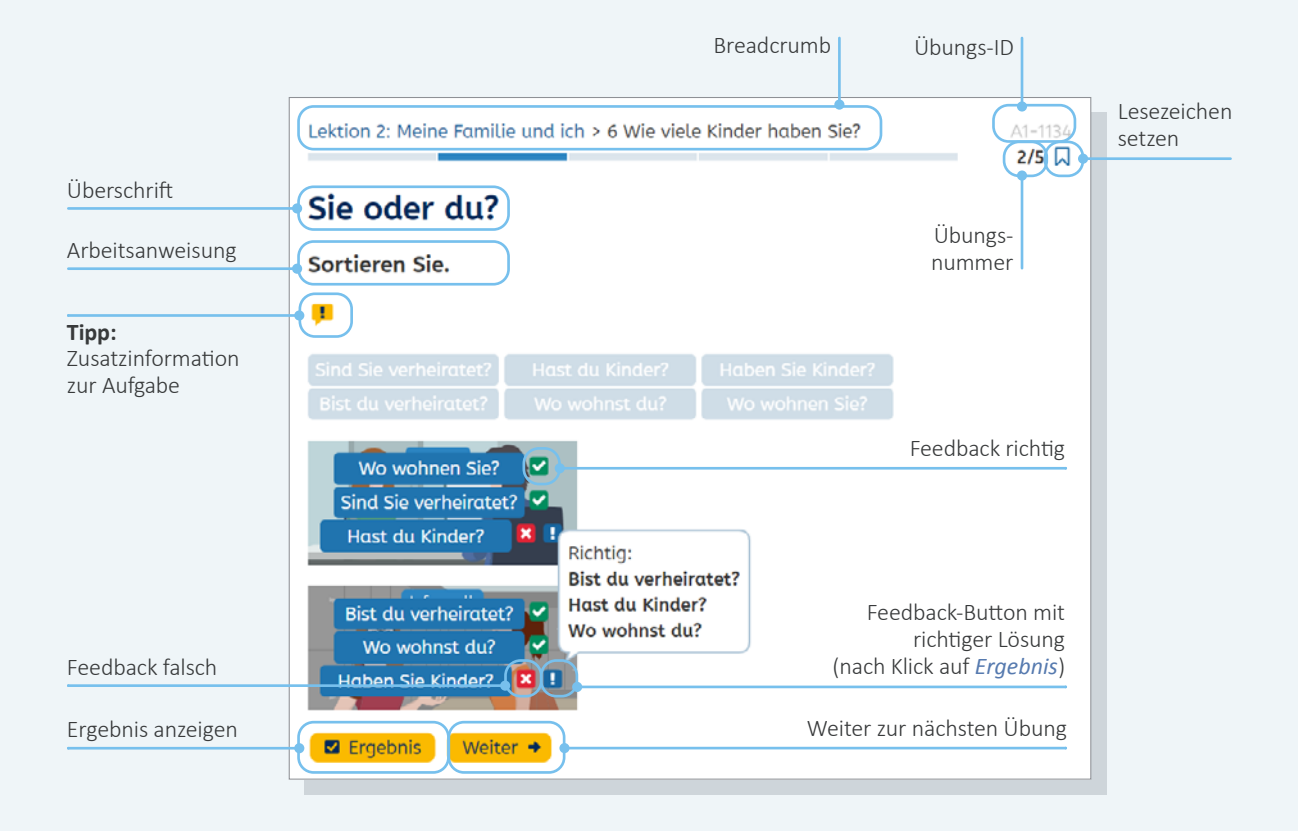

## **Aufbau der Übungen**

Alle Übungen in den Deutschkursen haben eine identische Struktur:

Ganz oben gibt die Breadcrumb an, in welcher Lektion und welcher Lerneinheit die Übung verortet ist. Daneben finden Sie die Übungs-ID, die Übungsnummer und das Lesezeichen. Nach der ID können Sie beispielsweise auch in der Filtersuche suchen. Die Übungsnummer zeigt an, um die wievielte Übung in der Lerneinheit es sich handelt, hier Übung 2 von 5. Per Lesezeichen können Sie die Übung auf Ihre Merkliste setzen (siehe  $\rightarrow$  S. 14).

Jede Übung hat eine Überschrift und eine Arbeitsanweisung, Letztere können sich die Lernenden in 21 Sprachen anzeigen lassen. Gegebenenfalls ist über das Ausrufezeichen ein Tipp zur Übung abrufbar.

Nach Klick auf den *Ergebnis-*Button erscheinen grüne Häkchen für die richtige Lösung und rote Kreuze für falsche Lösungen. Zu jeder falschen Lösung ist über das Ausrufezeichen die korrekte Antwort aufrufbar.

Über den *weiter-*Button wird die nächste Übung aufgerufen.

<span id="page-13-0"></span>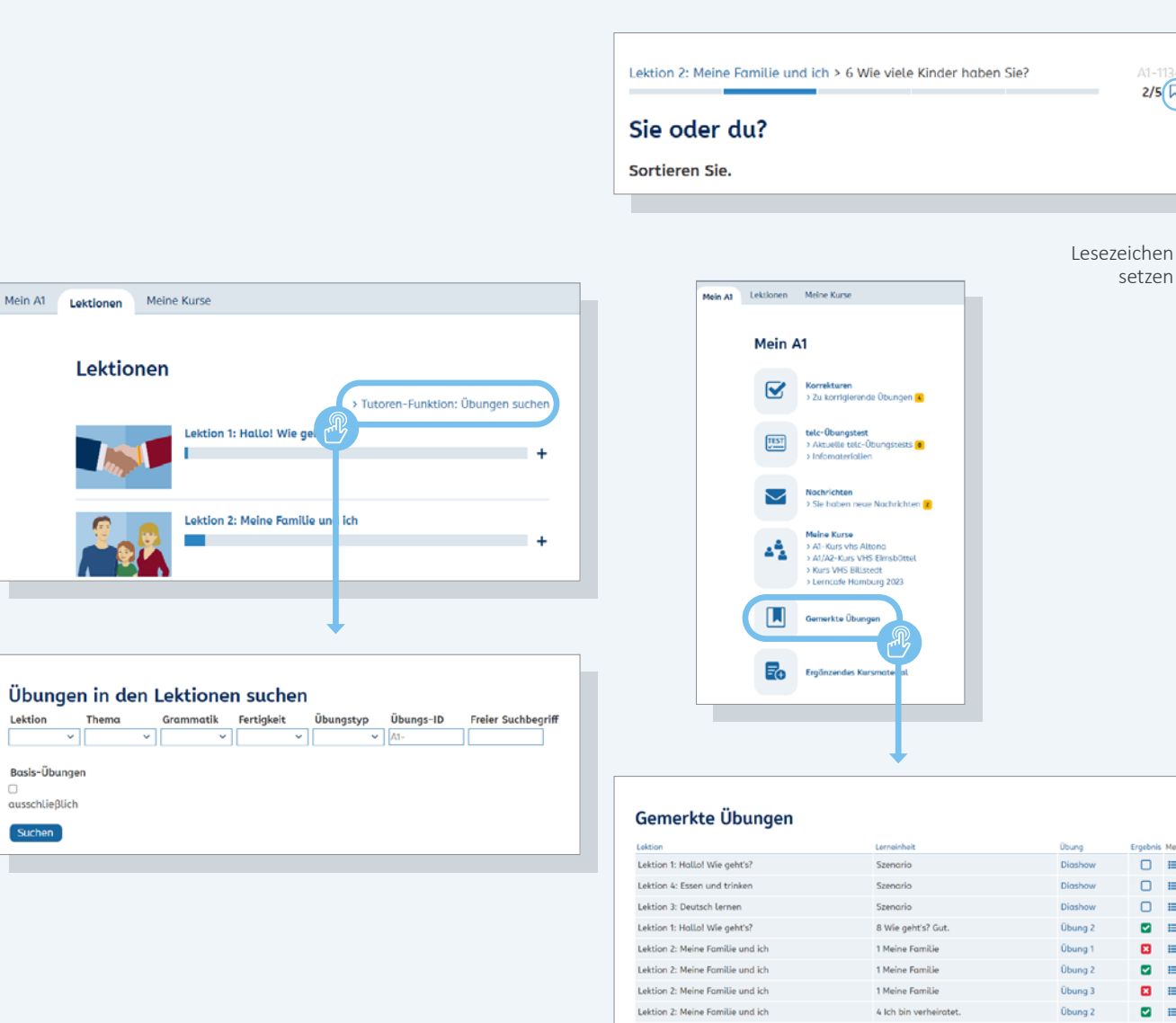

## **Übungen suchen**

Die Lektionen lassen sich mittels einer Filtersuche nach Übungen durchsuchen.

Zur Suchmaske gelangen Sie über den Link *Tutor-Funktion: Übungen suchen* in der Lektionsübersicht. Hier können Übungen gezielt nach Lektion, Thema, Grammatik, Fertigkeit und Übungstyp gesucht werden. Auch eine Kombination mehrerer Suchbegriffe ist möglich. Außerdem kann nach der Übungs-ID gesucht werden.

## **Übungen merken**

Lektion 2: Meine Familie und ich

Lektion 3: Deutsch lernen

Rechts oben in jeder Übung befindet sich ein Lesezeichen-Symbol: N

9 Wie schreibt man das?

2 lch lerne Deutsch.

setzen

 $\overline{a}$  =

 $\Box$ 

 $\Box$ 

 $\bullet$  =

 $\bullet$  =

 $a =$ 

 $\blacksquare$ 

 $\Box$ 

 $\blacksquare$ 

Übung 5

Übung 1

ø  $\equiv$ 

 $2/5\sqrt{2}$ 

Mit Klick auf das Lesezeichen wird die Übung auf eine Merkliste gesetzt. Die Liste der *gemerkten Übungen* ist über den Schreibtisch erreichbar.

Mittels eines erneuten Klicks auf das gesetzte Lesezeichen wird das Lesezeichen wieder gelöscht und die Übung aus der Merkliste entfernt.

# **Kursräume anlegen und Lernende betreuen**

Um Ihre Lernenden zu betreuen, müssen Sie zunächst einen oder mehrere Kursräume anlegen. Am besten legen Sie für jeden "real" bestehenden Kurs auch einen digitalen Kursraum im vhs-Lernportal an. Im Bereich *Meine Kurse* finden Sie eine Übersicht aller digitalen Kursräume, die Sie betreuen. Außerdem können Sie hier neue Kursräume anlegen.

<span id="page-14-0"></span>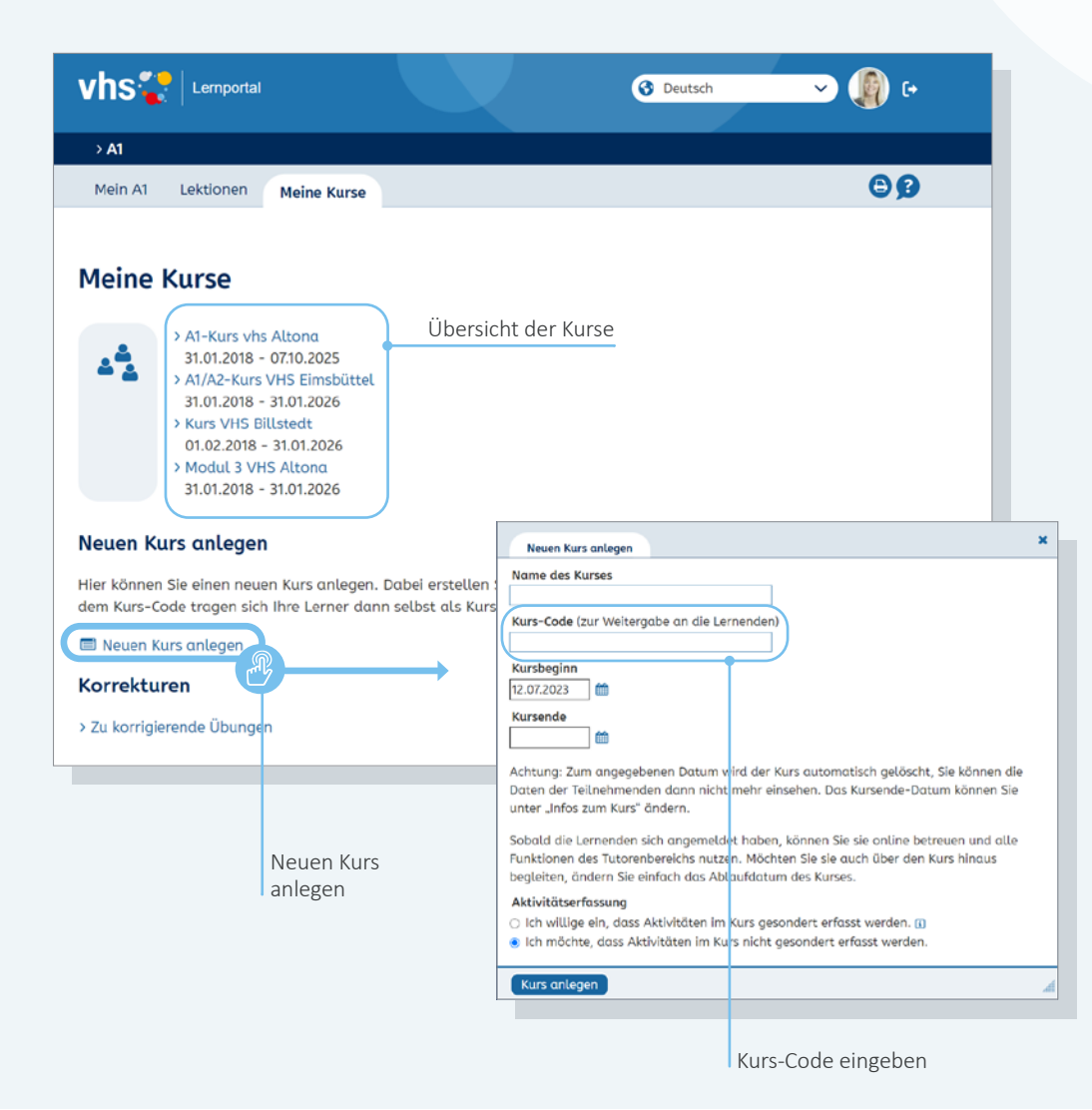

#### **Neuen Kursraum anlegen**

Im Bereich *Meine Kurse* finden Sie eine Übersicht aller digitalen Kursräume, die Sie betreuen. Hier können Sie auch neue Kursräume anlegen. Mit Klick auf *Neuen Kurs anlegen* öffnet sich ein Popup-Fenster. Hier können Sie den Namen des Kurses, den Kurs-Code zur Weitergabe an die Lernenden sowie das Start- und Enddatum des Kurses eintragen.

Der Kurs-Code ist frei wählbar und darf aus folgenden Zeichen bestehen: Buchstaben (ohne Umlaute), Ziffern, Punkt (.) und Minus (-). Sie als Kursleitung erstellen den Code und geben ihn an Ihre Lernenden weiter. Den Kurs-Code tragen Ihre Lernenden selbst unter *Mein Tutor* ein. Sie werden dann bis zum Kursende von Ihnen betreut  $(\rightarrow$  Seite 25).

Möchten Sie Ihre Lernenden länger tutoriell begleiten, können Sie den Zeitpunkt des Kursendes auch während des laufenden Kurses verändern. Nach Ablauf des Kurses gehen Lernende automatisch in die Betreuung eines Online-Tutors oder einer Online-Tutorin des vhs-Lernportals über.

**Info:** Jeder Kurs muss eindeutig per Code identifizierbar sein, daher kann ein Kurs-Code nur einmal vergeben werden. Wenn ein Kurs-Code bereits im vhs-Lernportal existiert, kann dieser beim Anlegen des Kurses nicht verwendet werden, und eine entsprechende Meldung erscheint.

<span id="page-15-0"></span>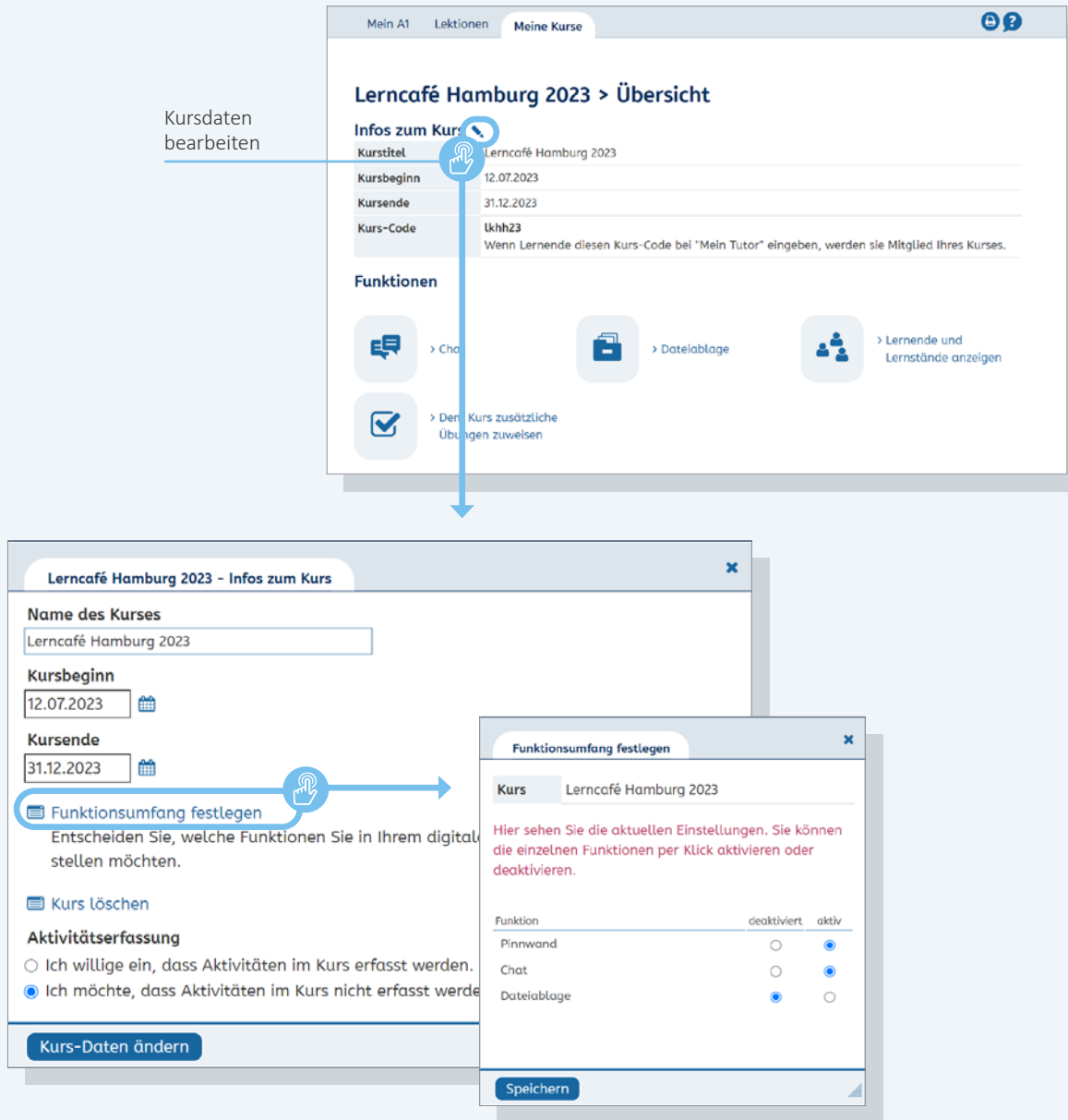

## **Digitalen Kursraum gestalten**

Sie können Ihren digitalen Kursraum wie den realen Unterrichtsraum so gestalten, dass die Umgebung zum Lernen und zum Austausch anregt. Dazu stehen die Funktionen *Pinnwand*, *Chat* und *Dateiablage* zur Verfügung, die Sie auf Wunsch jederzeit deaktivieren können, wenn sie nicht benötigt werden.

Über das Stift-Icon neben der Überschrift *Infos zum Kurs* können die Kursdaten bearbeitet werden. Mit Klick auf *Funktionsumfang festlegen* lassen sich die Pinnwand, der Chat und die Dateiablage ein- oder ausschalten. So können Sie die Funktionen an die Bedürfnisse Ihrer eigenen Lerngruppe anpassen.

**Info:** Die Funktionen Pinnwand, Chat und Dateiablage sind nur in den Browser-Versionen der Deutschkurse verfügbar, nicht in den Apps. Lernende, die ausschließlich über die Deutsch-Apps lernen, können sich aber über die Browserfunktion des Smartphones an den Gruppenaktivitäten im Kursraum beteiligen.

<span id="page-16-0"></span>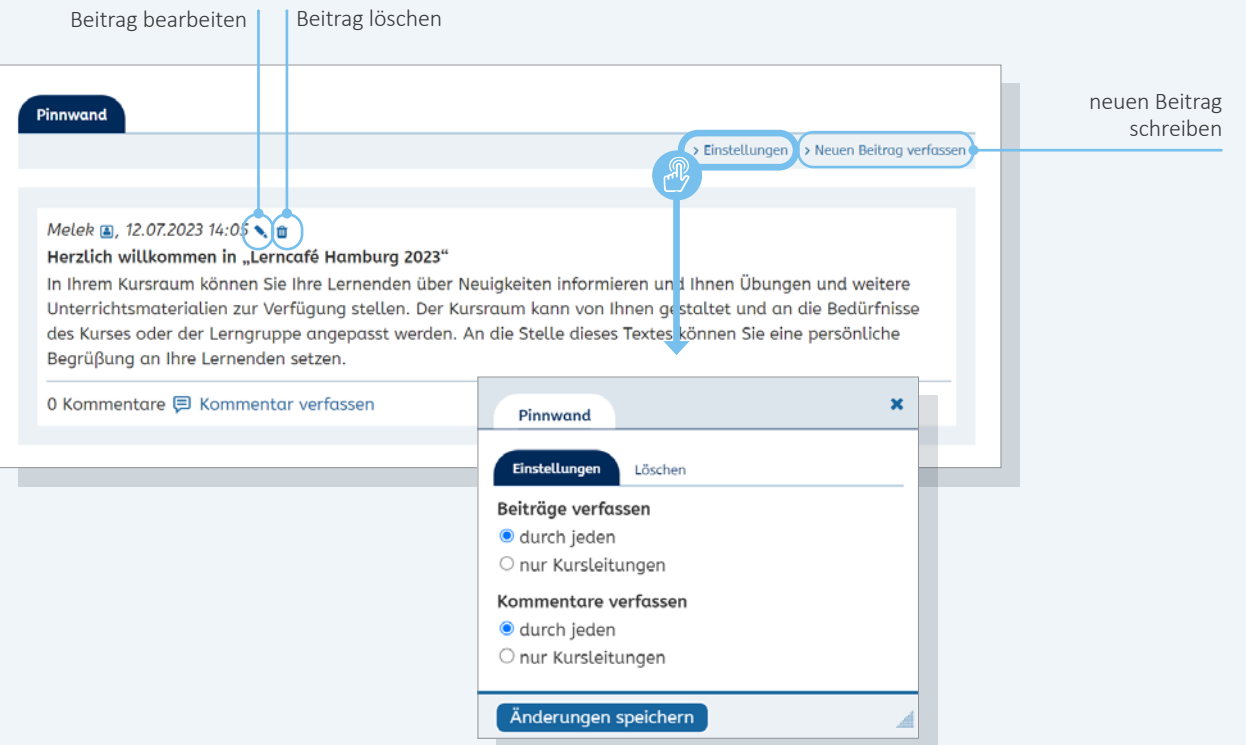

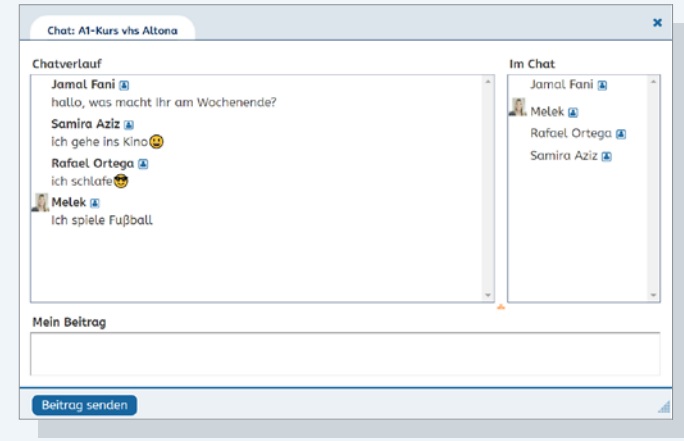

## **Pinnwand**

Die Pinnwand bietet Schreibanlässe verschiedenster Art oder kann für Mitteilungen an die Kursgruppe genutzt werden. Sie als Kursleitung können die Beiträge bearbeiten, löschen und in den Einstellungen festlegen, ob auch Lernende Beiträge und Kommentare verfassen dürfen.

## **Chat**

Im Chat können sich Kursmitglieder miteinander unterhalten. Im rechten Bereich des Chat-Fensters werden alle Mitglieder angezeigt, die online sind, also das Chat-Fenster geöffnet haben.

Chat-Mitschnitte werden automatisch gespeichert, sobald alle Teilnehmenden den Chat verlassen haben. Die Chat-Mitschnitte sind nur für Kursleitende sichtbar.

<span id="page-17-0"></span>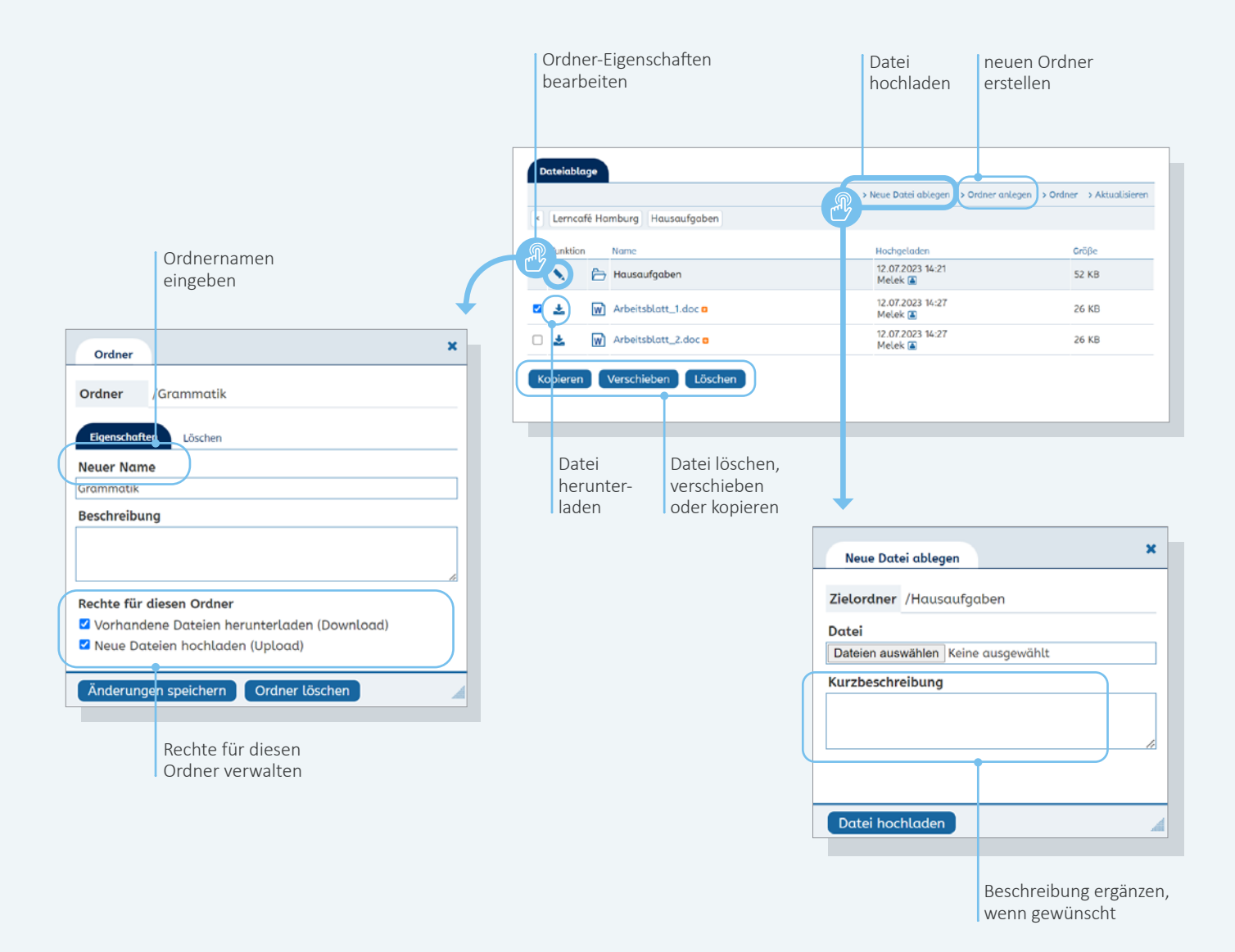

## **Dateiablage**

In der Dateiablage können weitere Materialien für den Unterricht (z. B. Texte, Bilder, Videos) zur Verfügung gestellt werden, die Speicherkapazität beträgt 700 MB. Auch Lernende können, wenn Sie in der Rechteverwaltung die Option anhaken, hier Texte und Dateien vom eigenen Gerät hochladen. Um die Materialien zu strukturieren, können Sie Ordner anlegen.

**Tipp:** Unter **[www.vhs-lernportal.de/](http://www.vhs-lernportal.de/kursraumfunktionen) [kursraumfunktionen](http://www.vhs-lernportal.de/kursraumfunktionen)** finden Sie Einsatzideen für Pinnwand, Chat und Dateiablage.

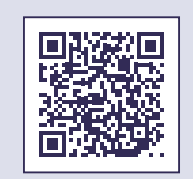

<span id="page-18-0"></span>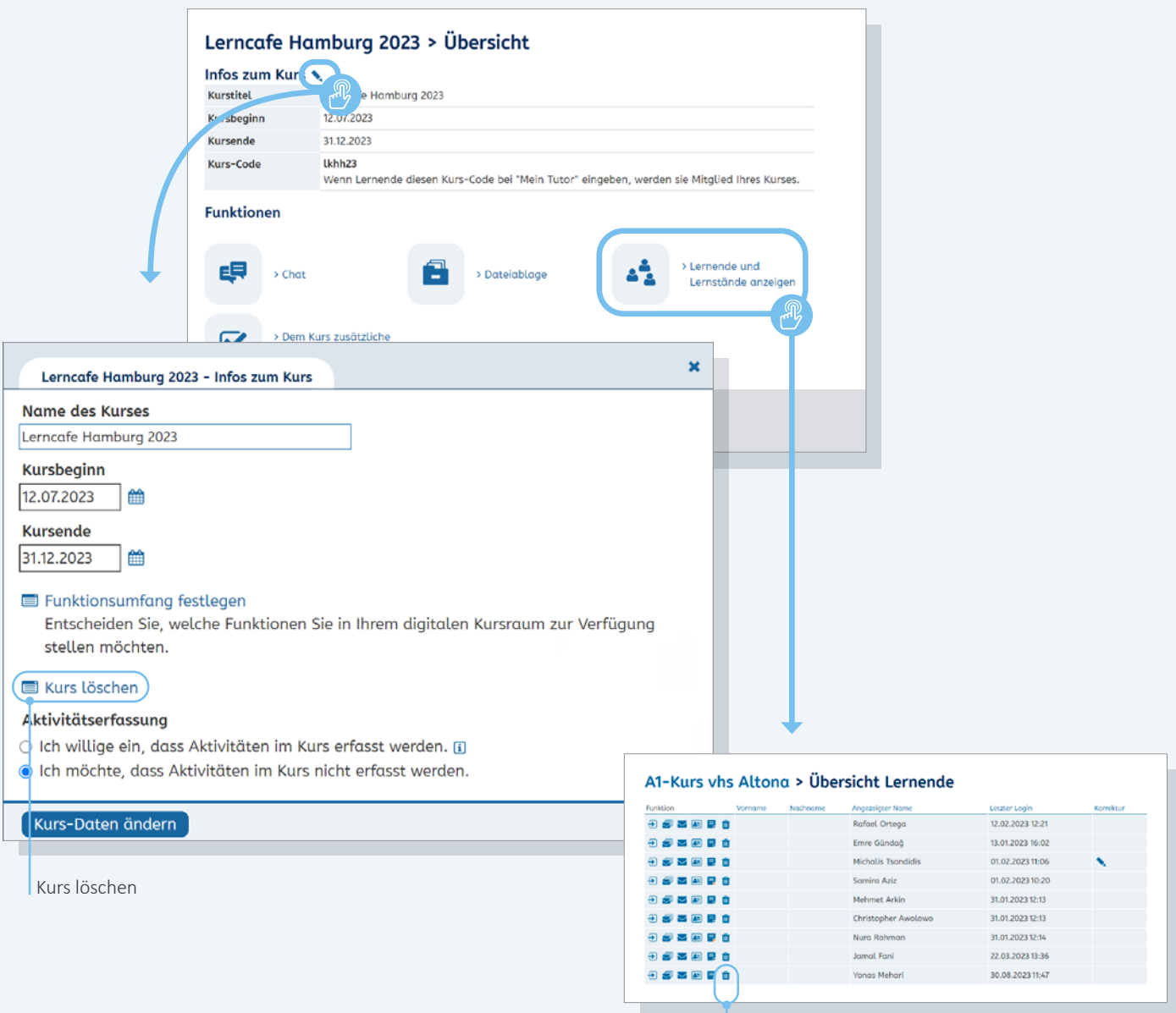

Lernende löschen

#### **Kurs-Daten bearbeiten und Kurs löschen**

Mit Klick auf das Stift-Icon neben *Infos zum Kurs* lassen sich die Kurs-Daten bearbeiten. Hier können Sie Name und Laufzeit des Kurses sowie den Status der Online-Betreuung ändern. Außerdem finden Sie hier die Funktion *Kurs löschen*. Wenn ein Kurs gelöscht wird oder endet, werden die Lernenden automatisch wieder von Online-Tutorinnen und -Tutoren des vhs-Lernportals betreut.

Unter der Überschrift *Aktivitätserfassung* haben Sie die Möglichkeit, für Dokumentationszwecke Ihre Aktivitäten im Kurs systemseitig protokollieren zu lassen (Zahl der Nachrichten, korrigierten Übungen, Pinnwandeinträge und hochgeladenen Dateien). Einen Bericht können Sie als PDF per E-Mail erhalten. Standardmäßig ist die Aktivitätserfassung deaktiviert.

## **Lernende löschen**

Im Kursbereich können Sie zudem einzelne Lernende aus Ihren Kursen löschen. Diese Lernenden werden dann wieder von Online-Tutor\*innen beim Lernen begleitet.

**Tipp:** Am Tag nach dem Kursende-Datum wird der Kurs gelöscht und aufgelöst. Die Daten und Lernstände der Teilnehmenden können dann nicht mehr eingesehen werden. Wenn Sie Ihre Lernenden länger tutoriell begleiten möchten, ändern Sie bitte das Kursende-Datum vor Ablauf.

# **Lernende betreuen**

Sobald die Lernenden Mitglieder in Ihrem Kursraum sind, können Sie ihren Lernfortschritt beobachten und ihnen passende Aufgaben zuteilen.

<span id="page-19-0"></span>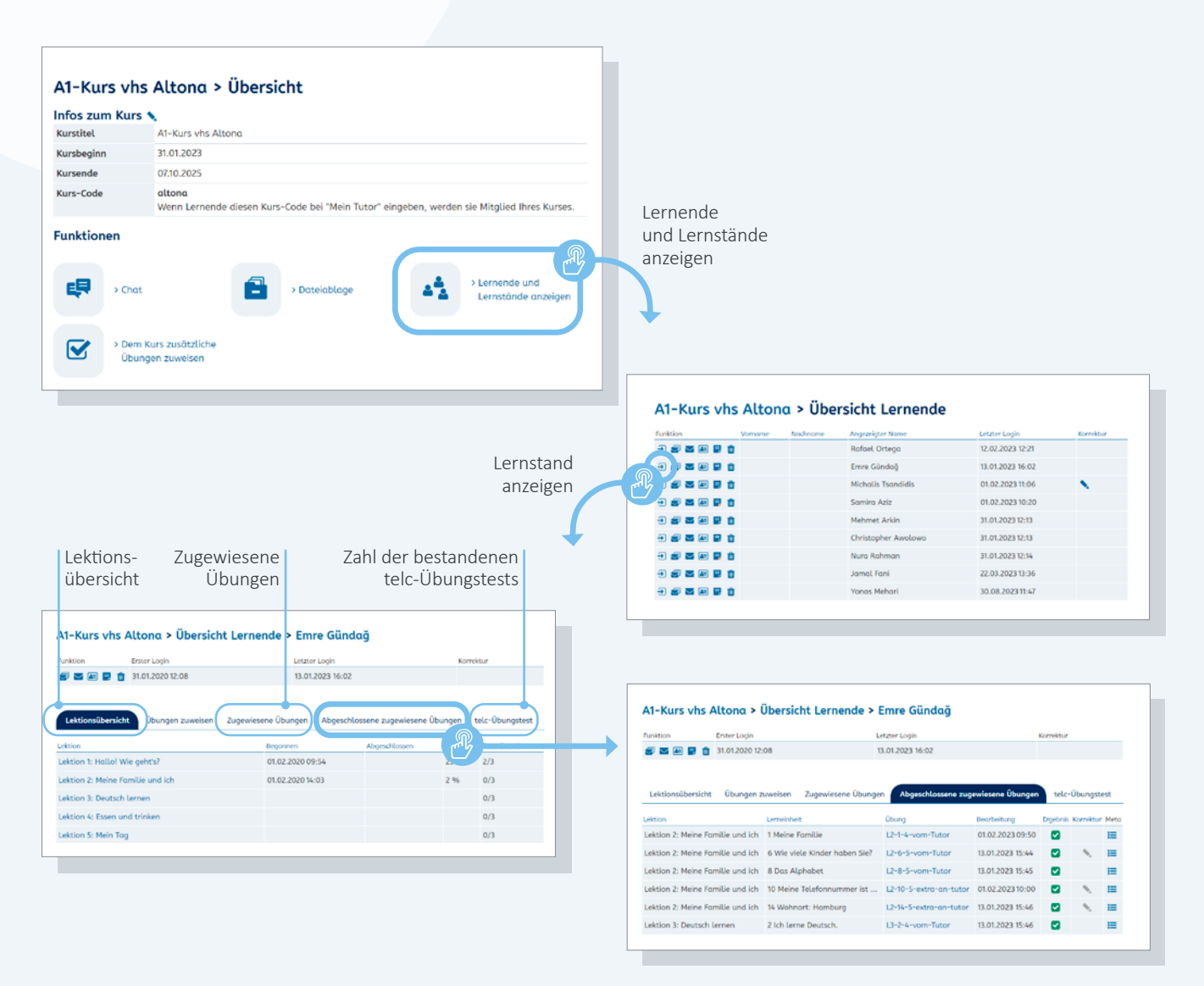

## **Informationen zu Lernenden und Lernständen**

Informationen zu Ihren Lernenden und ihren Lernständen finden Sie im Bereich *Meine Kurse.* In der jeweiligen Kursübersicht findet sich unter der Überschrift *Funktionen* der Link *Lernende und Lernstände anzeigen.*

Über das Pfeil-Icon gelangen Sie zur *Lernstands-Anzeige* der einzelnen Lernenden mit einer Übersicht des individuellen Lernfortschritts innerhalb der Lektionen *(Lektionsübersicht)*, der *zugewiesenen Übungen* und der *abgeschlossenen zugewiesenen Übungen*. Die einzelnen Informationen sind über die Reiter der Übersicht anwählbar.

Im A1-Kurs finden Sie zudem Angaben zur Anzahl der bestandenen telc-Übungstests.

Als abgeschlossen gilt eine Übung, wenn sie vollständig korrekt bearbeitet worden ist. Erst dann wechselt die Übung vom Reiter *Zugewiesene Übungen* in den Reiter *Abgeschlossene zugewiesene Übungen.* Sowohl zugewiesene, als auch abgeschlossene zugewiesene Übungen können nicht gelöscht werden, damit sie für die Lernenden als Lernergebnis erhalten bleiben.

Unter der Überschrift *Auszeichnungen* finden Sie zudem eine Auflistung der Auszeichnungen, die die Lernenden erhalten haben.

<span id="page-20-0"></span>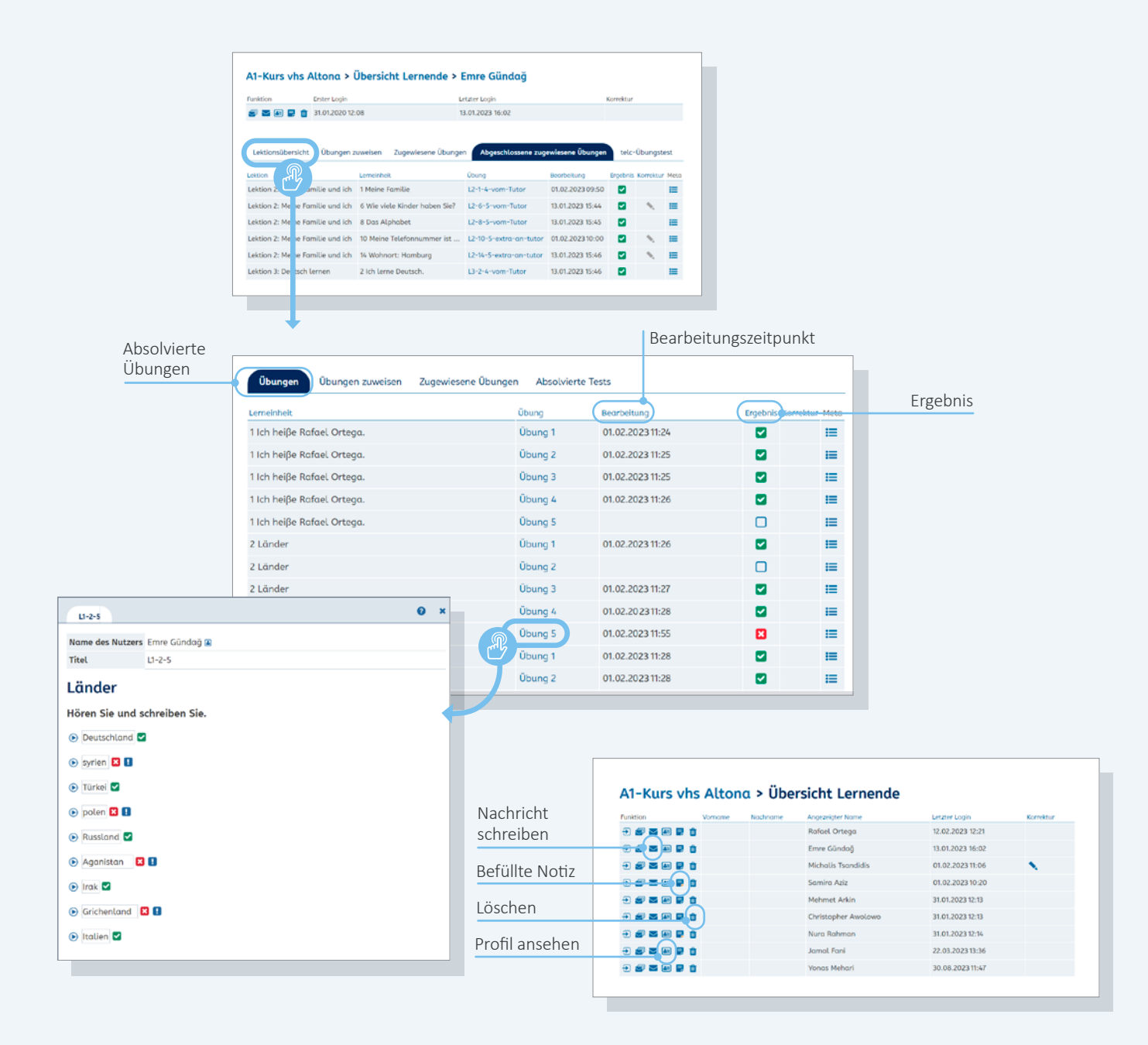

## **Lernerfolge nach Lektionen anzeigen**

#### **Lernstands-Anzeige**

Mit Klick auf eine Lektion öffnet sich eine detaillierte Lernstands-Anzeige, die den Bearbeitungszeitpunkt und das Ergebnis jeder Übung inklusive der Tests, die die Lernenden absolviert haben, beinhaltet.

Jede Übung kann zudem einzeln geöffnet und der Bearbeitungsstand eingesehen werden. Auch die abgeschlossenen zugewiesenen Übungen der Lernenden können im Detail eingesehen werden.

## **Weitere Funktionen in der Lernenden-Übersicht**

Aus der Lernenden-Übersicht können Sie über die entsprechenden Icons zudem einzelnen Lernenden Nachrichten schreiben und das Profil der Lernenden einsehen. Mit der Notiz-Funktion können Sie eine persönliche Notiz zu einer Lernerin oder zu einem Lerner hinterlegen. Die Notiz ist für die Lernenden nicht sichtbar. Befüllte Notizen sind in der Übersicht durch die rotgefärbte rechte Ecke des Icons erkennbar.

<span id="page-21-0"></span>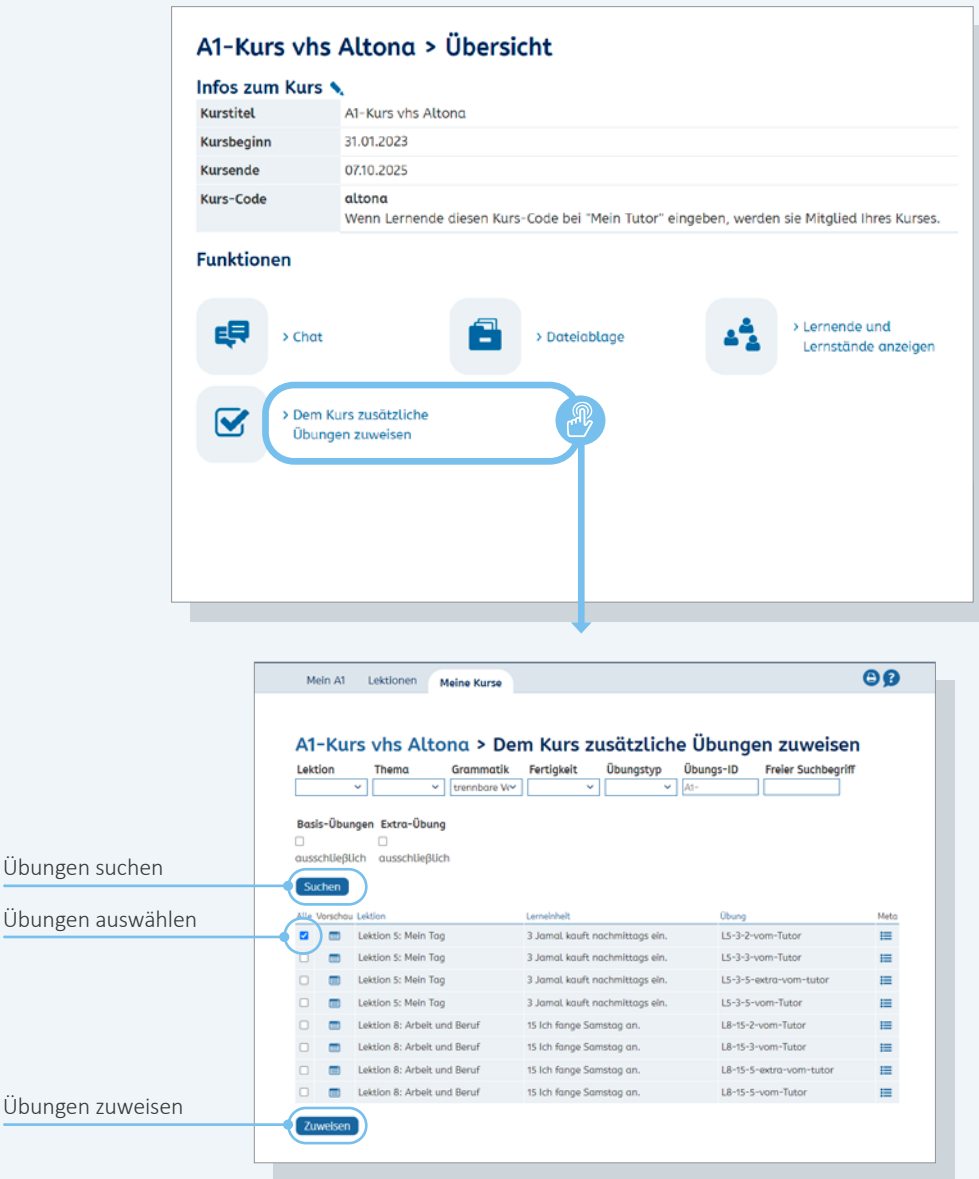

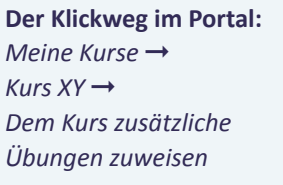

## **Übungen zuweisen**

#### **Dem Kurs zusätzliche Übungen zuweisen**

Sie können einzelnen Lernenden oder einem gesamten Kurs Übungen zuweisen. Dazu rufen Sie zunächst die Kurs-Übersicht auf. Unter der Überschrift *Funktionen* findet sich der Link *Dem Kurs zusätzliche Übungen zuweisen.*

Mit Klick auf den Link öffnet sich die Suchmaske des *Zusatzaufgaben-Pools.* Hier können Übungen gezielt gefiltert, ausgewählt und dem gesamten Kurs zugewiesen werden. Das Filtern und die Auswahl von Zusatzübungen funktioniert genauso wie unter **Übungen suchen** (➞ Seite 14) beschrieben. Der Button *Zuweisen* erscheint erst, wenn eine Übung oder mehrere ausgewählt worden sind.

**Info:** Jede Übung kann einer Person nur einmal zugewiesen werden. Bei den zugewiesenen Übungen handelt es sich um Zusatzübungen, daher fließen die Ergebnisse nicht in den Lernstand ein.

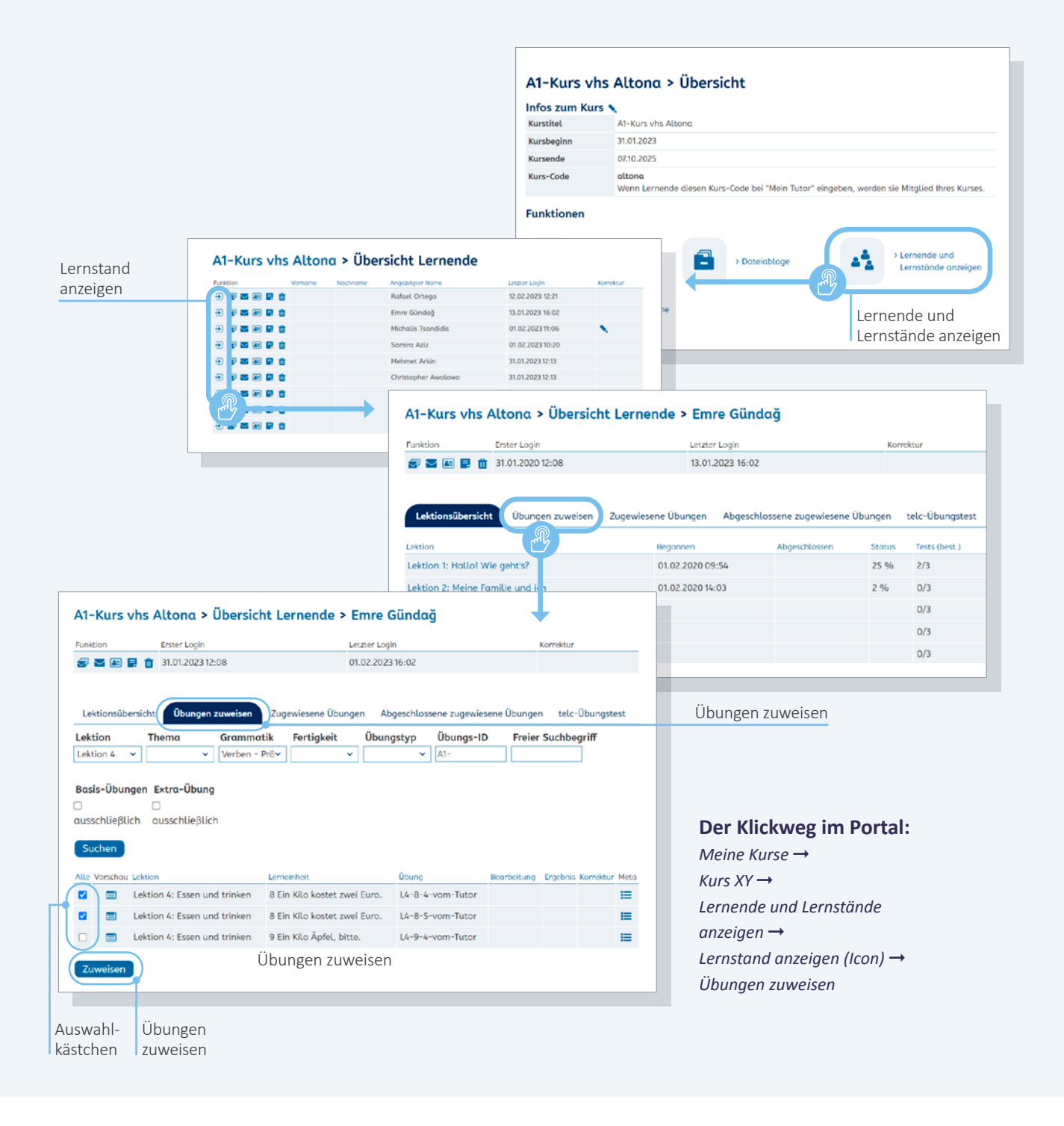

#### **Einzelnen Lernenden zusätzliche Übungen zuweisen**

Auch für die Zuweisung von Übungen an einzelne Lernende erfolgt der Zugang über die Kurs-Übersicht. Hier findet sich unter der Überschrift *Funktion* der Link *Lernende und Lernstände anzeigen.* 

Mit Klick auf den Link öffnet sich die *Übersicht Lernende* des Kurses.

Hier muss nun bei einer ausgewählten Person die Option *Lernstand anzeigen* (Pfeil-Icon) ausgewählt werden. Mit Klick auf das Icon öffnet sich eine Übersicht mit Informationen zum Lernstand (mehr hierzu unter **Informationen zu Lernenden und Lernständen** ➞ Seite 20).

Über den Reiter *Übungen zuweisen* gelangt man zur Filter-Funktion des Zusatzaufgaben-Pools. Mit Klick auf das Auswahlkästchen links neben jeder Übung können Sie gezielt eine einzelne Übung oder mehrere auswählen und anschließend über den Button *Zuweisen* dem Lerner oder der Lernerin zuweisen.

**Info:** Die Filter-Funktion im Zusatzaufgaben-Pool hat eine andere Funktion als die Suche in den Lektionen: Nur über die Filter-Funktion des Zusatzpools ist es möglich, Lernenden ausgewählte Übungen zuzuweisen. **Bitte beachten Sie außerdem:** Die IDs der Übungen im Zusatzpool sind andere als die der Original-Übungen.

<span id="page-23-0"></span>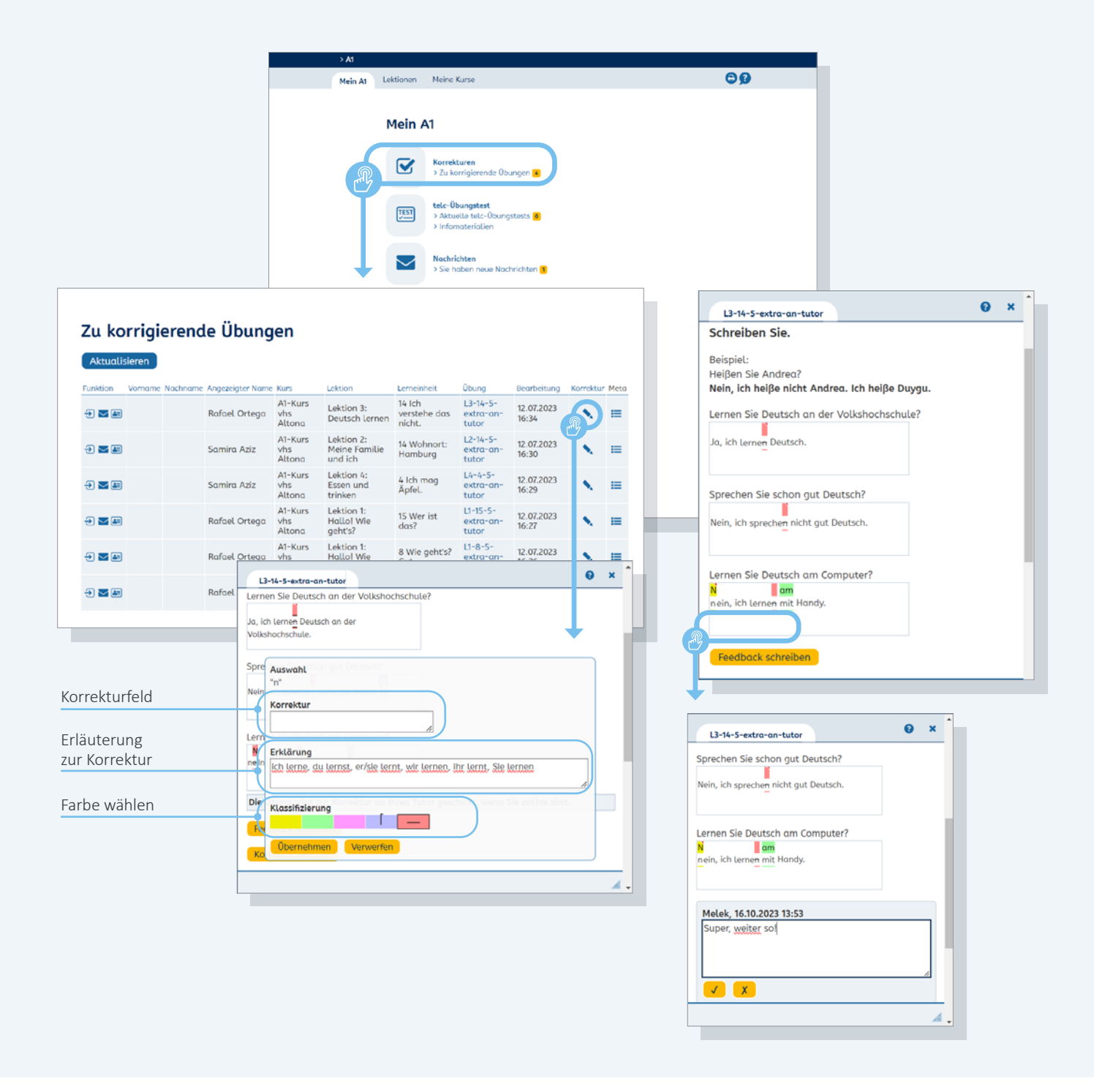

## **Übungen korrigieren**

Mit Klick auf den Link *Zu korrigierende Übungen* auf dem Schreibtisch gelangen Sie zur Übersicht der zu korrigierenden Übungen. Über das Stift-Icon öffnet sich eine Übung im Korrekturmodus.

Im Korrekturmodus stehen Ihnen unter der eigentlichen Übung verschiedene farbige Felder zur Verfügung. Nach Klick auf ein Farbfeld können Buchstaben oder Textteile der Antwort in der entsprechenden Farbe markiert werden.

Gelb, Grün und Rosa sind nicht belegt und frei wählbar, mit Klick auf das blaue Farbfeld wird ein Auslassungsfehler markiert, durch Klick auf das rote Farbfeld wird der markierte Textteil gestrichen. Anschließend kann die Korrektur in das Korrekturfeld eingetragen werden.

Zu jeder Markierung kann eine Erklärung eingegeben werden. Diese Erklärung wird den Lernenden angezeigt, wenn sie eine korrigierte Übung aufrufen und mit dem Mauszeiger über die Korrektur fahren.

Zusätzlich können Sie zu jeder korrigierten Übung ein *Feedback* schreiben.

# **Die Oberfläche für Lernende**

Lernende, die sich im Portal einloggen, gelangen auf eine vergleichbare Oberfläche wie Kursleitende. Der Schreibtisch für Lernende unterscheidet sich jedoch hinsichtlich der Funktionen. Genau wie Sie haben die Lernenden einen Nachrichten-Bereich, in dem sie mit Ihnen kommunizieren können (vgl. S. 9). Alle weiteren Funktionen für Lernende stellen wir im Folgenden vor.

<span id="page-24-0"></span>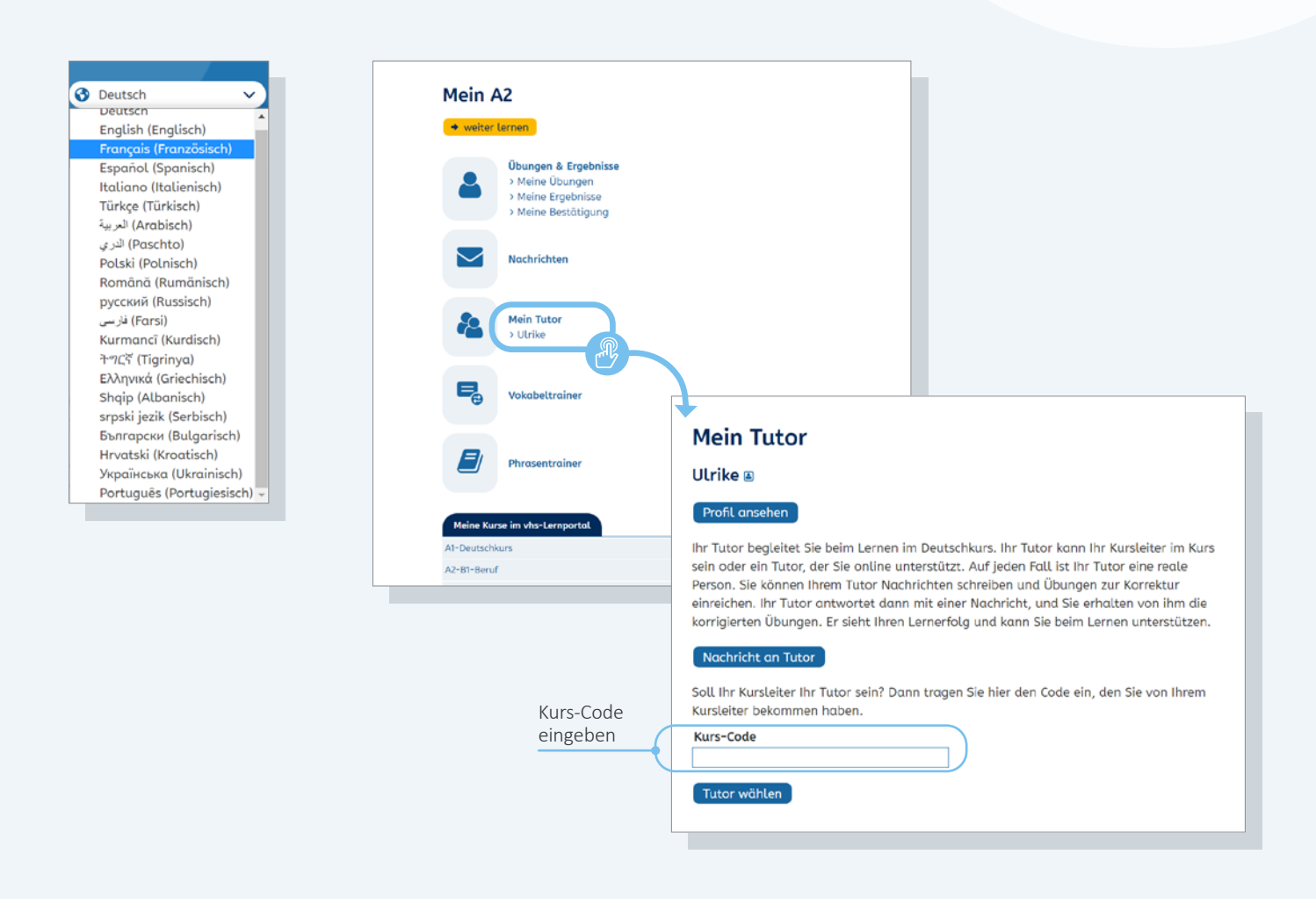

#### **Sprachauswahl**

Lernende in den Deutschkursen A1 bis B1 haben jederzeit die Möglichkeit, sich das Lernportal in einer von 21 verschiedenen Sprachen anzeigen zu lassen. Die Sprachauswahl wird auf allen Seiten rechts oben angezeigt.

Innerhalb des Portals sind die Nutzeroberfläche, die Lektionstitel samt Lernzielbeschreibungen und die Arbeitsanweisungen in den Übungen übersetzt.

## **Tutor\*in wechseln**

Beim ersten Login sind alle Lernenden automatisch einem Online-Tutor oder einer Online-Tutorin des vhs-Lernportals zugeordnet, von dem/der sie bereits eine Willkommens-E-Mail in ihrem internen Nachrichtenbereich vorfinden.

Damit die Lernenden Ihrem Kurs zugeordnet und von Ihnen betreut werden können, müssen sie im Bereich *Mein Tutor* den Kurs-Code eingeben, den Sie beim Einrichten des Kurses festgelegt haben (vgl. S. 15). Nach Kursende werden die Lernenden automatisch von einem Online-Tutor oder einer Online-Tutorin weiterbetreut. Dies kann auch manuell ausgelöst werden durch Eingabe des Kurs-Codes 0000 (viermal Null).

<span id="page-25-0"></span>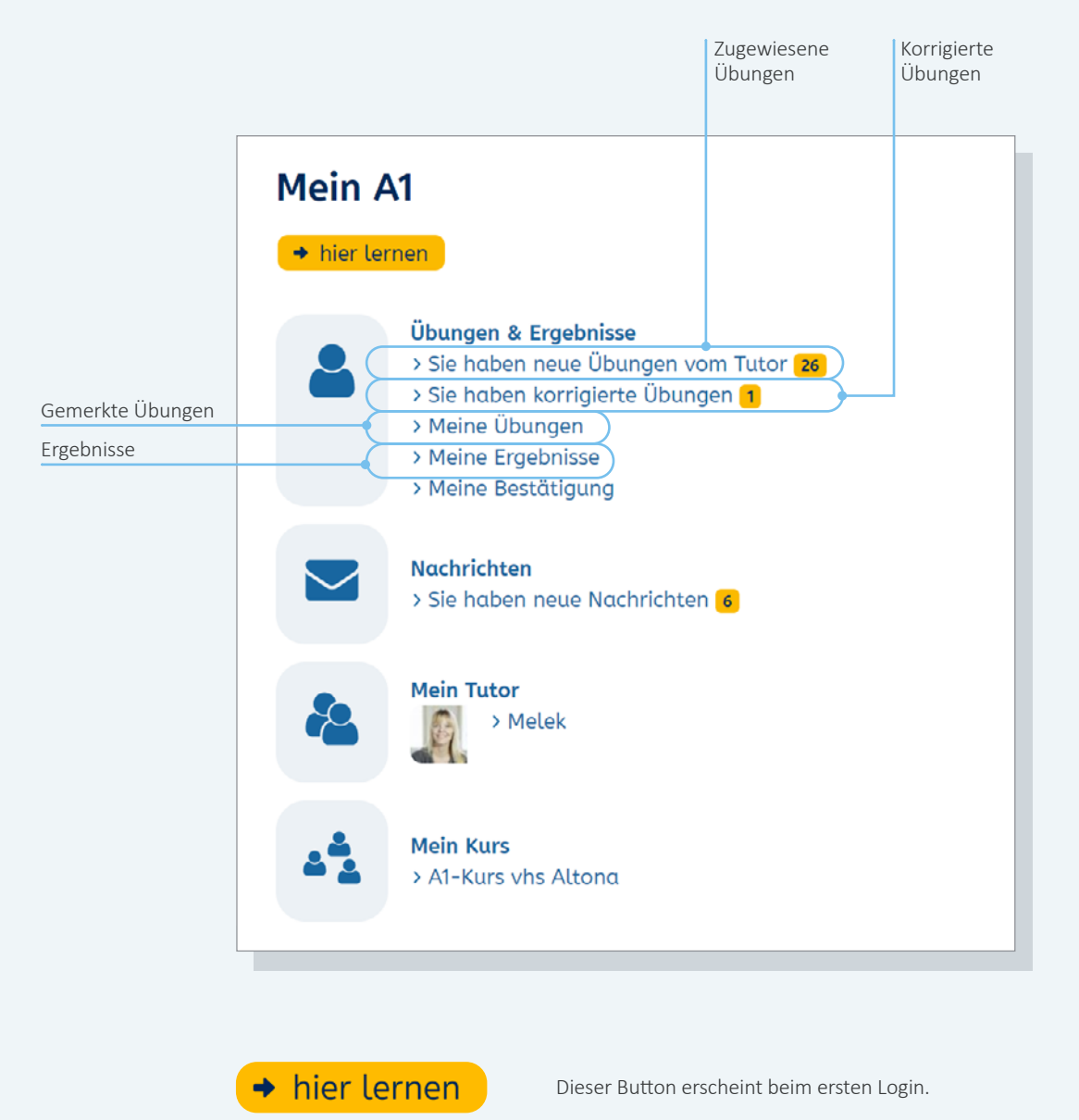

Dieser Button erscheint, nachdem die erste Übung bearbeitet worden ist.

## **Mit dem Lernen beginnen / weiter lernen**

Auf dem Schreibtisch und unter *Lektionen* finden Lernende den Button *hier lernen* beziehungsweise *weiter lernen*. Über diese Buttons gelangen sie automatisch zu der Stelle, an der sie zuletzt gelernt haben.

→ weiter lernen

## **Übungen und Ergebnisse einsehen**

Unter *Übungen und Ergebnisse* finden Lernende die Übungen, die Sie ihnen zugewiesen oder korrigiert haben, gemerkte Übungen (*Meine Übungen*) und eine Übersicht der eigenen Ergebnisse. Außerdem können sie sich hier eine Bestätigung ihrer Lernerfolge ausdrucken.

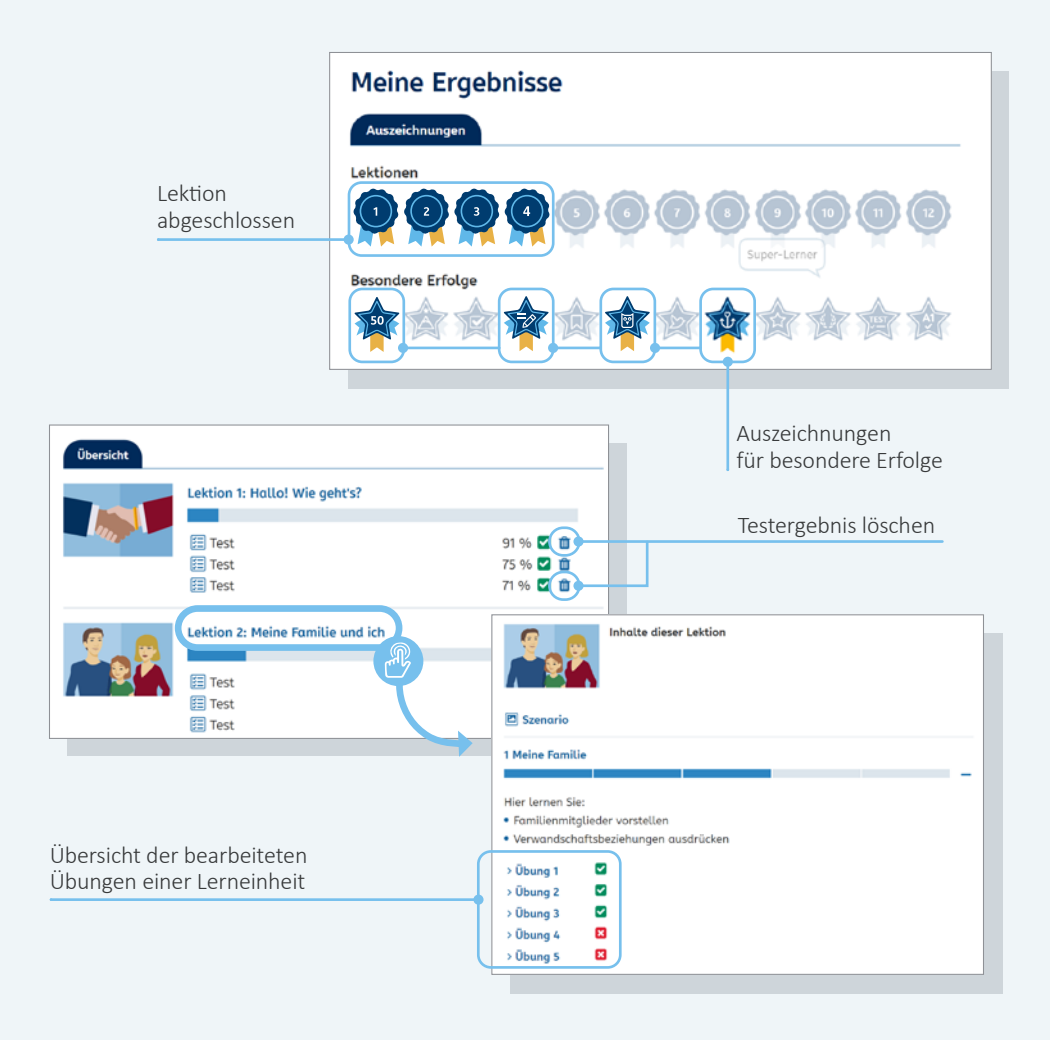

#### **Ergebnisse einsehen**

Unter *Meine Ergebnisse* finden Lernende ihre Ergebnisse innerhalb der Lektionen sowie Auszeichnungen und Tests im Überblick. Für die vollständige und korrekte Lösung aller Übungen einer Lektion wird eine Auszeichnung vergeben, ein sogenanntes Badge. Weitere Auszeichnungen erhalten Lernende für besondere Erfolge wie das 10. Login im Deutschkurs oder die 50. erfolgreich absolvierte Übung.

#### **Ergebnisse löschen**

Im Bereich *Meine Ergebnisse* finden Lernende zudem eine Übersicht ihrer Testergebnisse und können diese per Klick auf das Papierkorb-Symbol auch löschen. Ist eine Lektion erfolgreich komplett abgeschlossen worden, erscheint der Button *Alle Ergebnisse löschen*. Durch das Löschen der

Ergebnisse wird die erneute Bearbeitung der Tests und Lektionen möglich. Eine Übersicht der bearbeiteten Übungen erhalten Lernende durch Anklicken des Lektionstitels und das Öffnen der jeweiligen Übung.

**Tipp:** Sie können die Badges auch gezielt in Ihren Unterricht einbinden, z.B. als kleinen Wettbewerb. Ideen finden Sie unter: **[www.vhs-lernportal.de/](http://www.vhs-lernportal.de/spiele-badges.php) [spiele-badges.php](http://www.vhs-lernportal.de/spiele-badges.php)**

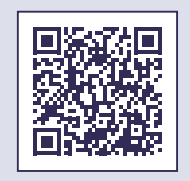

<span id="page-27-0"></span>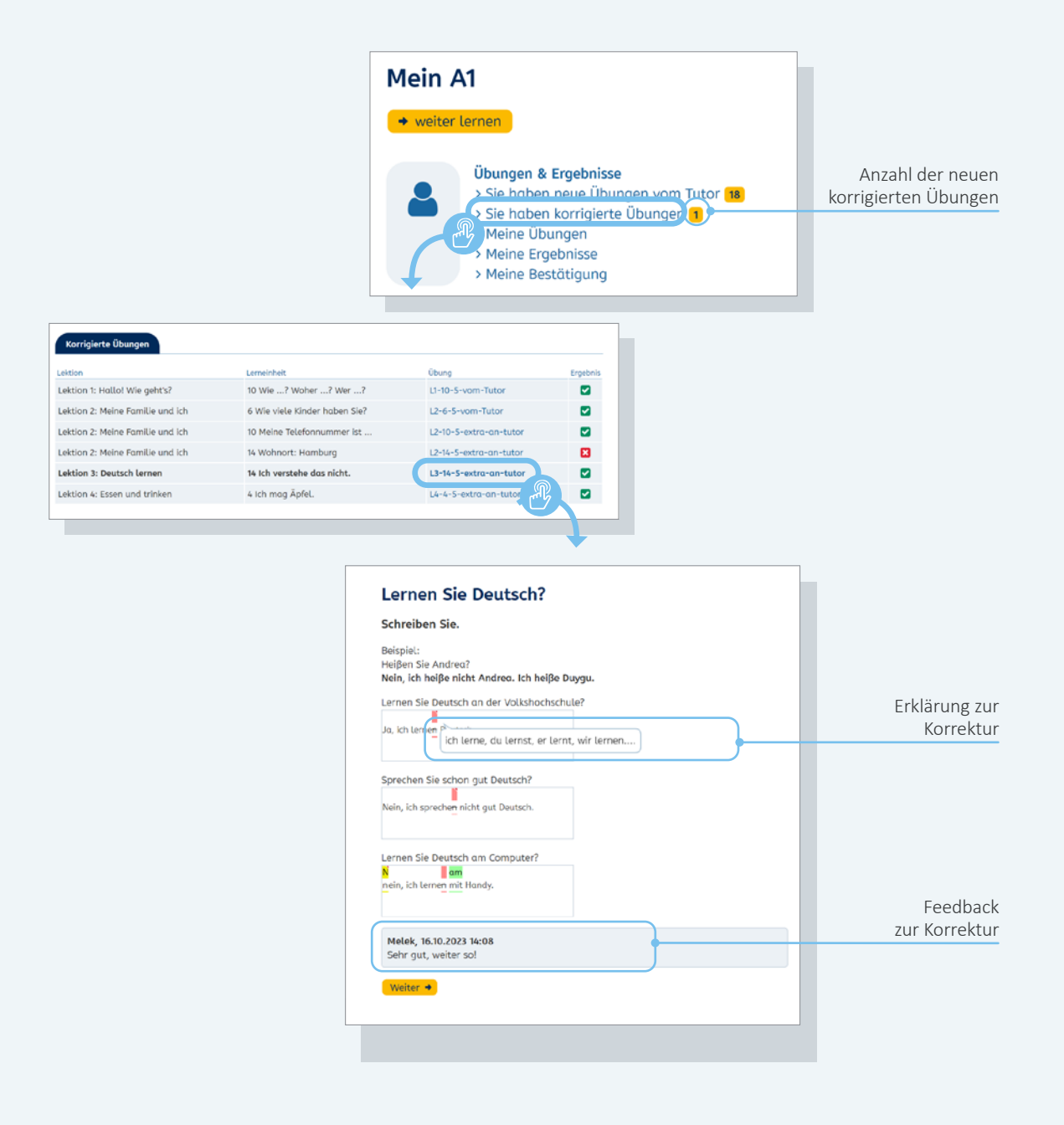

#### **Korrekturen einsehen**

Wenn Lernende eine Korrektur von Ihnen erhalten, erscheint auf dem Schreibtisch unter *Übungen und Ergebnisse* der Hinweis: *Sie haben korrigierte Übungen*. Die dahinterstehende Zahl gibt an, wie viele Übungen korrigiert worden sind.

Mit Klick auf den Link öffnet sich der Bereich *Meine Übungen* und die Liste aller eingegangenen korrigierten Übungen wird angezeigt. Ungelesene Übungen sind fett markiert.

Mit Klick auf die jeweilige Übung öffnet sich die Korrektur. Erklärungen zur Korrektur werden angezeigt, wenn die Lernenden mit dem Mauszeiger über die Korrektur fahren. Unterhalb der Korrektur erscheint das zusammenfassende Feedback.

<span id="page-28-0"></span>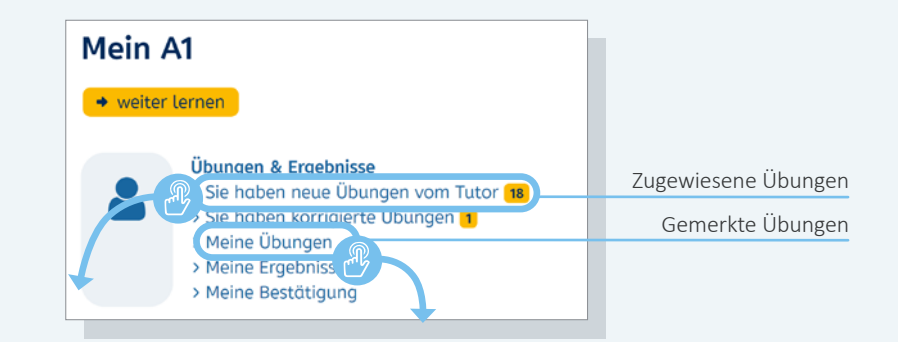

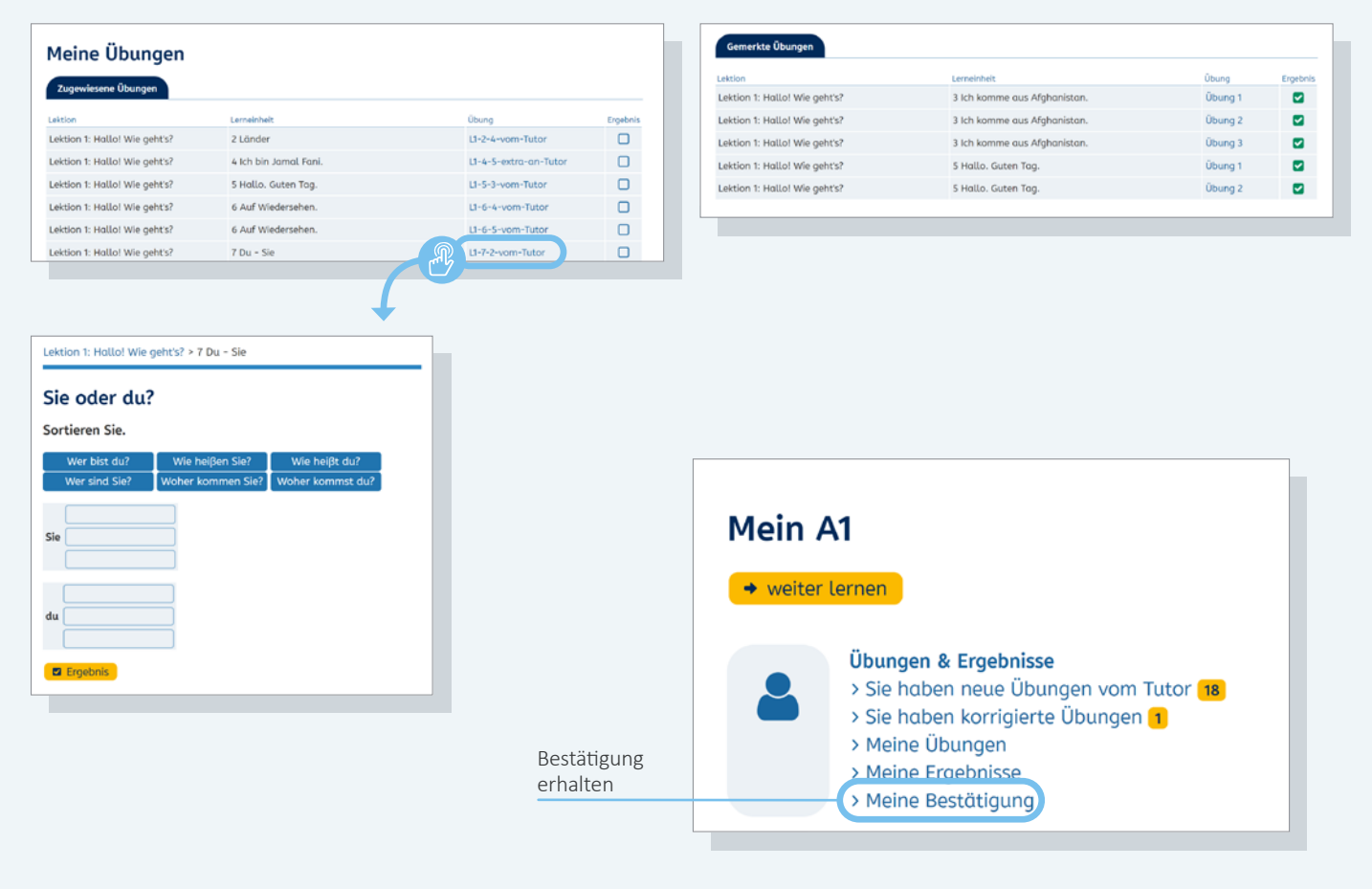

## **Zugewiesene und gemerkte Übungen**

Unter *Übungen und Ergebnisse* finden Lernende außerdem Übungen, die Sie ihnen zugewiesen haben, und Übungen, die sie sich selbst gemerkt haben (mehr hierzu unter **Übungen merken**, ➞ Seite 14).

Beide Links führen auf die Seite *Meine Übungen* mit einer Übersicht der zugewiesenen und der gemerkten Übungen.

Aus der Übersicht gelangt man per Klick auf den Übungstitel direkt in die jeweilige Übung.

## **Bestätigung der Lernleistungen**

Mit Klick auf *Meine Bestätigung* können die Lernenden eine Übersicht ihrer Lernleistungen anfordern. Sie erhalten dann ein PDF, das die bearbeiteten Lektionen, den Lernzeitraum, den prozentualen Anteil der bearbeiteten Übungen und die Zahl der Tests aufführt.

**Info:** Das PDF bildet immer nur den aktuellen Stand ab und aktualisiert sich nicht. Wenn sich die Lernleistung verändert hat, muss die Bestätigung erneut angefordert werden.

<span id="page-29-0"></span>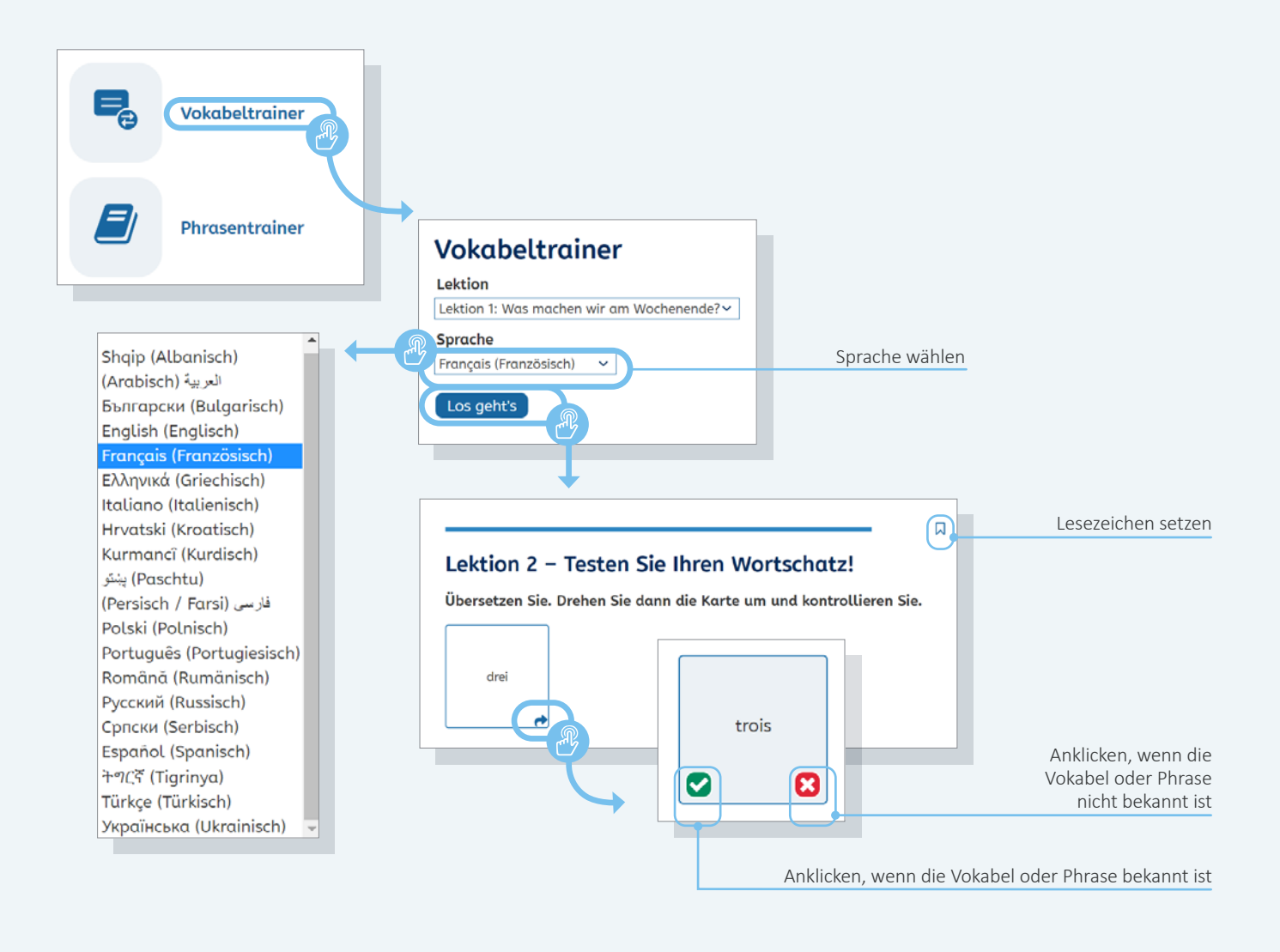

## **Vokabel- und Phrasentrainer**

In den Kursen A1, A2 und B1 können die Lernenden auf dem Schreibtisch einen Vokabel- und Phrasentrainer nutzen, um eigenständig Vokabeln und Phrasen aus allen Lektionen des jeweiligen Kurses zu wiederholen und zu festigen. Der Vokabel- und Phrasentrainer steht in 20 Sprachen zur Verfügung und funktioniert nach dem Prinzip einer Lernkartei: Ist eine Vokabel oder Phrase bekannt, wird das grüne Häkchen auf der Rückseite des Kärtchens angeklickt. Die Karte wandert dann "nach hinten" und wird weniger oft ausgespielt als solche Karten, die mit Klick auf das rote Kreuz als nicht bekannt markiert worden sind.

Die Vokabel- und Phrasen-Kärtchen werden sowohl von der ausgewählten Sprache ins Deutsche als auch vom Deutschen in die ausgewählte Sprache randomisiert angezeigt. Um bestimmte Kärtchen später noch einmal gezielt zu wiederholen, können diese mit einem Lesezeichen versehen und unter *Meine Übungen* gespeichert werden.

# <span id="page-30-0"></span>**Apps zu den Deutschkursen**

Die Deutschkurse stehen als mobile Apps zum kostenlosen Download in den App-Stores zur Verfügung. Mit den Apps können Lernende nahezu alle Funktionen der Deutschkurse auch offline nutzen.

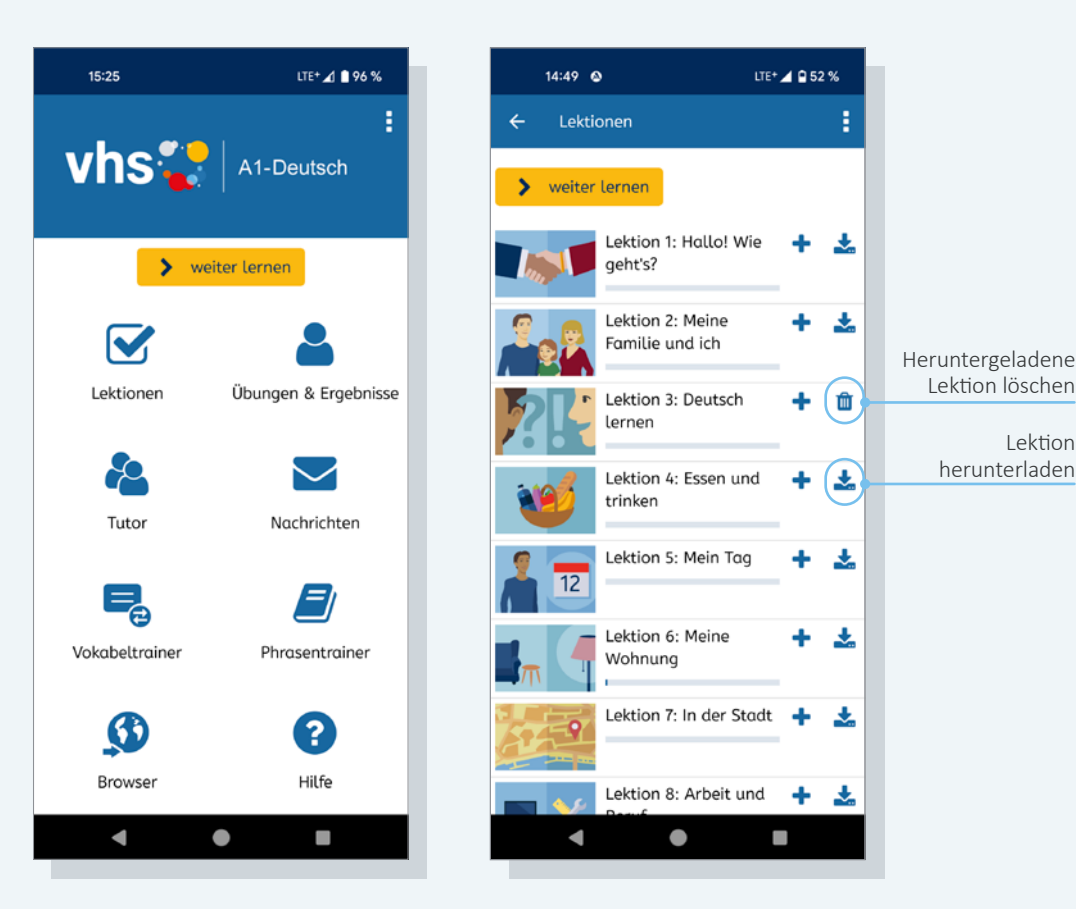

## **Erste Schritte**

Wenn beim Start einer Deutsch-App angegeben wird, dass es sich um ein persönliches Gerät handelt, bleiben die Lernenden angemeldet und müssen sich nicht bei jedem Start der App neu einloggen.

Die Kursraumfunktionen Pinnwand, Chat und Dateiablage stehen in den Apps nicht zur Verfügung. Lernende, die ausschließlich über die Apps lernen, können sich über die Browserfunktion des Smartphones an den Gruppenaktivitäten im Kursraum beteiligen.

Einen Gast-Zugang gibt es in den Apps nicht.

Ansonsten entsprechen die Funktionen der Deutsch-Apps denen der Browser-Versionen, die Menüpunkte sind allerdings anders angeordnet.

Die Apps können offline genutzt werden. Lektionsinhalte müssen zuvor (am besten bei WLAN-Zugang) heruntergeladen und können nach der Bearbeitung wieder gelöscht werden.

Lektion

Sobald die Lernenden mit ihrem Smartphone oder Tablet online sind, werden Nachrichten und Übungen zur Korrektur an Sie als Kursleitung geschickt und Nachrichten von Ihnen, zugewiesene Übungen sowie korrigierte Übungen heruntergeladen. Der Lernstand aktualisiert sich ebenfalls automatisch, sobald es eine Internetverbindung gibt.

**Tipp:** Installieren Sie sich die Apps selbst auf Ihrem Smartphone, um sie aus der Perspektive der Lernenden kennenzulernen.

<span id="page-31-0"></span>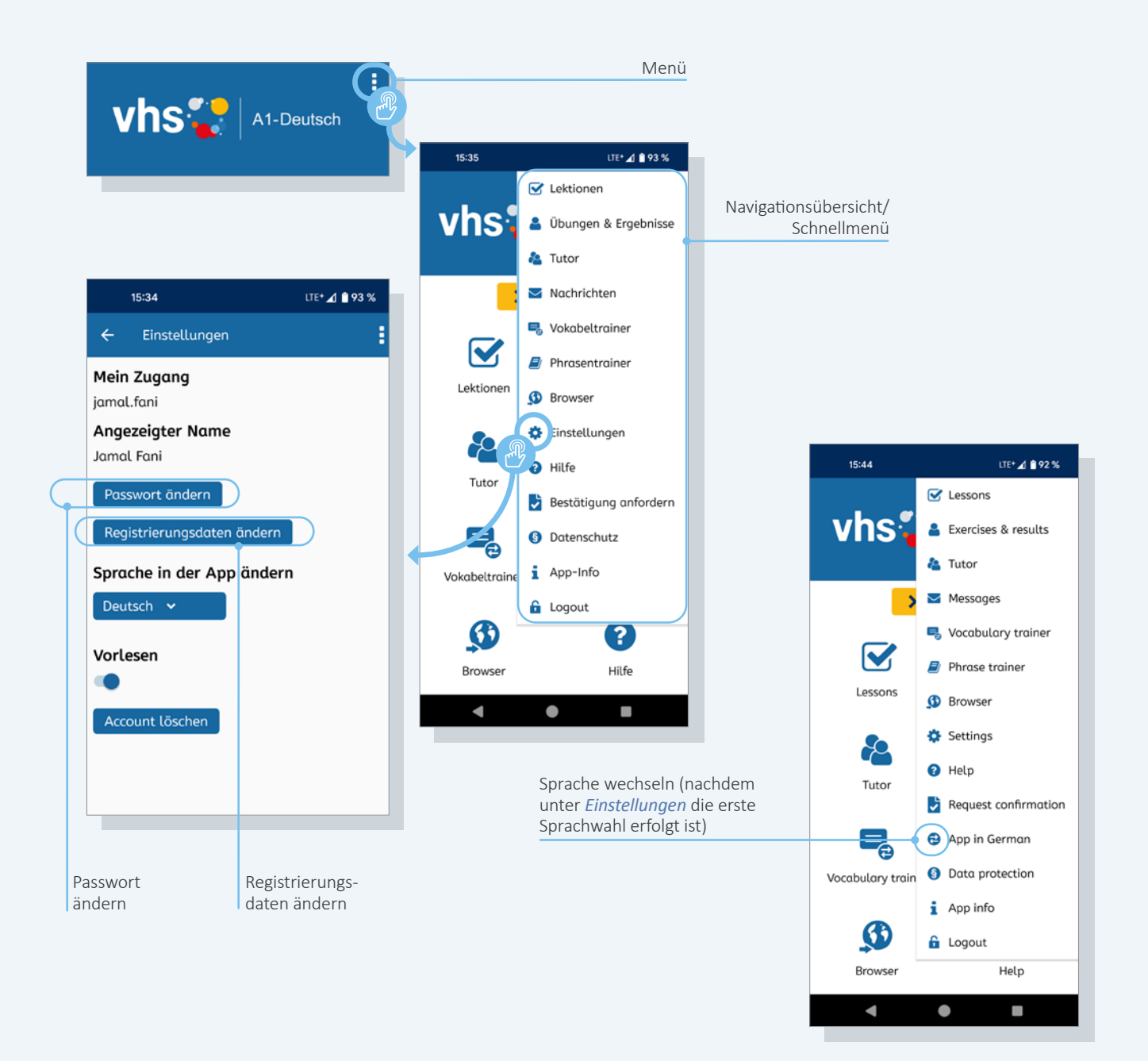

## **Navigation**

Innerhalb der App ist die Navigation über das 3-Punkte-Menü oben rechts zu erreichen.

Die Sprachauswahl erfolgt unter *Einstellungen*. Wenn die Sprachauswahl erfolgt ist, erscheint im Menü das Sprachwechselsymbol. Ein Klick darauf schaltet die Sprachanzeige schnell und komfortabel um.

Unter dem Menüpunkt *Einstellungen* können außerdem das Passwort und die Registrierungsdaten geändert werden. **Tipp:** Unter **[www.vhs-lernportal.de/](http://www.vhs-lernportal.de/kursangebot) [kursangebot](http://www.vhs-lernportal.de/kursangebot)** finden Sie eine Übersicht aller Apps zum vhs-Lernportal. Zu jeder App sind QR-Codes mit Links in den Google Playstore und den App Store hinterlegt.

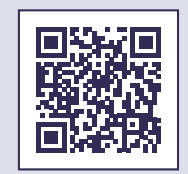

# <span id="page-32-0"></span>**Hilfe und Support**

Sollten Sie oder Ihre Lernenden Schwierigkeiten mit der Handhabung des vhs-Lernportals haben, finden Sie Hilfestellungen an verschiedenen Orten.

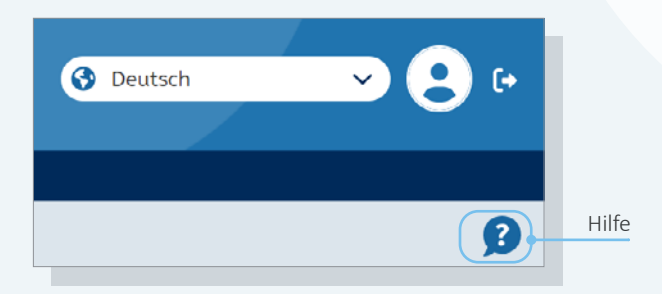

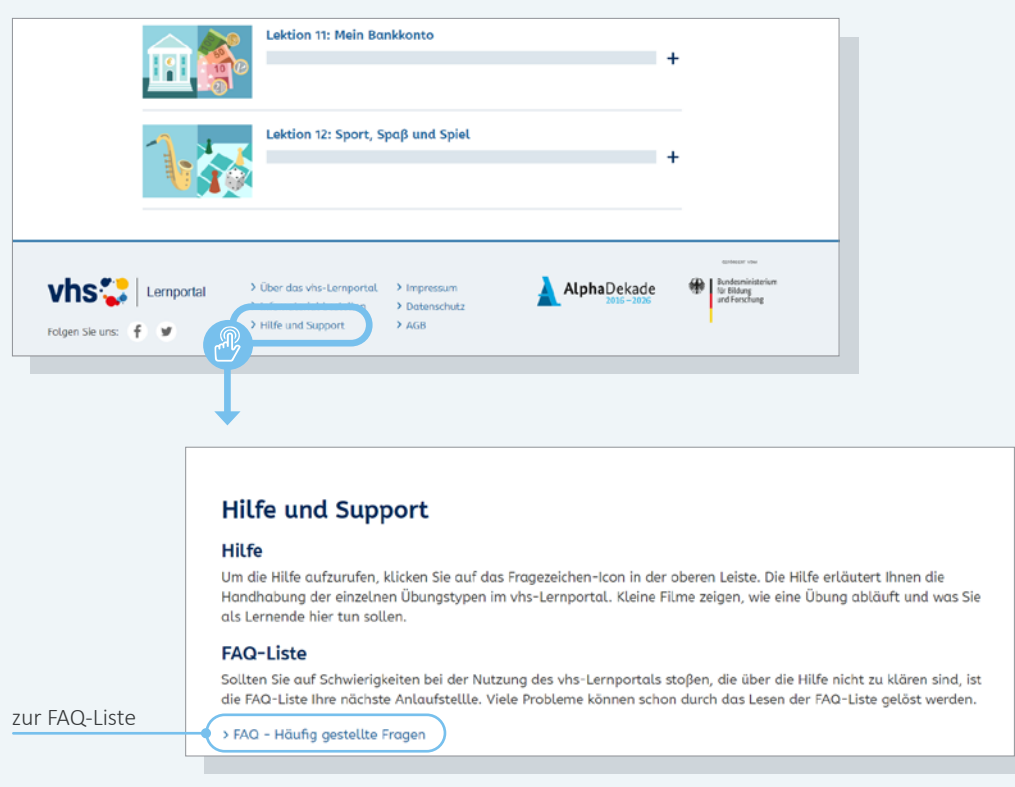

## **Hilfe und Support**

Die *Hilfe* öffnet sich mit Klick auf das Fragezeichen-Icon rechts in der oberen Leiste des vhs-Lernportals. Die Hilfe erläutert die Handhabung der Übungen der Deutschkurse im vhs-Lernportal. Kleine Filme zeigen, wie eine Übung abläuft und wie die Lernenden sie bearbeiten sollen.

Sollten Schwierigkeiten bei der Nutzung des vhs-Lernportals auftreten, die über die Hilfe nicht zu klären sind, ist die *FAQ-Liste* die nächste Anlaufstelle. Sie findet sich im Bereich *Hilfe und Support*, der in der Fußzeile des vhs-Lernportals verlinkt ist.

Wenn die Hilfefunktion und auch die FAQ-Liste nicht weiterhelfen, steht Ihnen und den Lernenden der vhs-Lernportal-Support zur Seite: support@vhs-lernportal.de

Deutscher Volkshochschul-Verband e. V. Königswinterer Str. 552 b 53227 Bonn

[info@vhs-lernportal.de](mailto:?subject=) [www.vhs-lernportal.de](http://www.vhs-lernportal.de)